<span id="page-0-0"></span>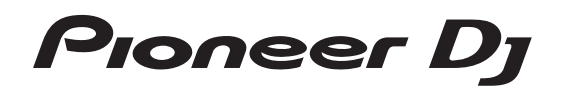

# **DJ Controller [DDJ-SB2](#page-0-0)**

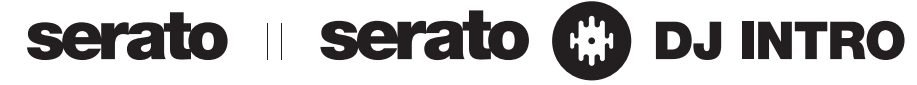

# **http://pioneerdj.com/support/**

Op bovengenoemde Pioneer DJ website vindt u FAQ's, informatie over software, en andere informatie en diensten voor nog meer gebruiksgemak van uw product.

# **http://serato.com/**

Ga voor de nieuwste versie van de Serato DJ Intro-software naar Serato.com en download de software van deze site.

# **Handleiding**

# Inhoud

#### **Opmerkingen over deze handleiding**

- ! Hartelijk dank voor uw aankoop van dit Pioneer DJ product. U moet zowel deze handleiding als de "Handleiding (Snelstartgids)" lezen. Beide documenten bevatten belangrijke informatie die u moet begrijpen voordat u dit product gaat gebruiken. Zie voor instructies over het verkrijgen van de Serato DJ Introsoftwarehandleiding *Verkrijgen van de handleiding* (blz.21).
- In deze handleiding worden namen van schermen en menu's op het product en op het computerscherm en namen van knoppen en aansluitingen enz. tussen rechte haken weergegeven. (bijvoorbeeld [f]-toets, [**Files**]-paneel en [**MASTER OUT**]-aansluiting)
- ! Wij wijzen u erop dat de schermen en de specificaties van de in deze handleiding beschreven software en het uiterlijk en de specificaties van de hardware op moment van schrijven nog onder ontwikkeling zijn en derhalve kunnen afwijken van de uiteindelijke specificaties.
- Let op, want afhankelijk van de versie van uw besturingssysteem, instellingen van uw webbrowser enz. kan de bediening afwijken van de procedures zoals beschreven in deze handleiding.

Deze handleiding bestaat hoofdzakelijk uit met betrekking tot de hardware van dit toestel. Voor gedetailleerde aanwijzingen voor de bediening van de Serato DJ Intro-software, verwijzen we u naar de handleiding van Serato DJ Intro.

- ! De softwarehandleiding voor Serato DJ Intro kan worden gedownload van "Serato.com". Zie *Downloaden van de Serato DJ Introsoftwarehandleiding* (blz. 21) voor details.
- ! U kunt de meest recente versie van de handleiding (dit document) downloaden van de website van Pioneer DJ. Zie *De meest recente versie van de handleiding bekijken* (p. 21) voor details.

# **Alvorens te beginnen**

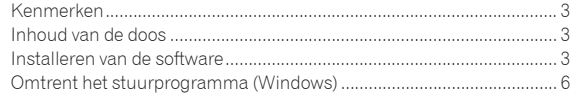

## **[Aansluitingen en namen van onderdelen](#page-6-0)**

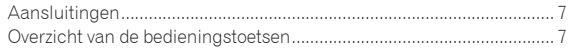

# **Basisbediening**

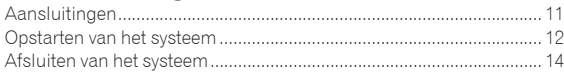

# **Toegepaste bediening**

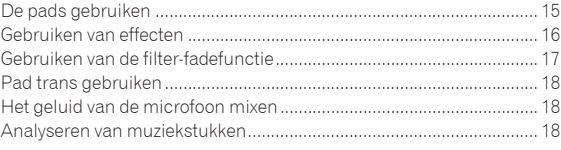

# **Standen voor hulpprogrammatuur**

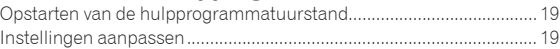

# **Aanvullende informatie**

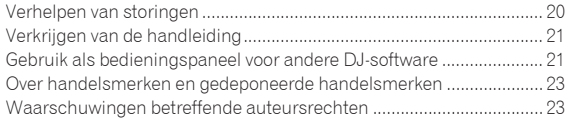

# **Alvorens te beginner Nl 3**<br> **Nl 3**<br> **Alvorence**<br> **Nl C**<br> **Nl C**<br> **Nl C**<br> **Nl C**<br> **Nl C**<br> **Nl C**<br> **Nl C**<br> **Nl C**<br> **Nl C**<br> **Nl C**<br> **Nl C**<br> **Nl C**<br> **Nl C**<br> **Nl C**<br> **Nl C**<br> **Nl C**<br> **Nl C**<br> **Nl C**<br> **Nl C**<br>

# <span id="page-2-0"></span>Alvorens te beginnen

# Kenmerken

Dit toestel is een alles-in-een DJ Controller die speciaal is ontworpen voor de DJ-software Serato DJ Intro van Serato Audio Research. De interfaces met uiteenlopende bedieningselementen zoals "BIG JOG" en "PERFORMANCE-PADS" zijn met extra ruimte geplaatst om nog persoonlijkere DJ-optredens mogelijk te maken met Serato DJ Intro. Er is ook een ingebouwde geluidskaart (audio-interface), waardoor er geen ingewikkelde bedrading en instellingen meer nodig zijn en u onmiddellijk kunt beginnen met uw DJ-optredens.

# BIG JOG

Deze unit is voorzien van grote jog-draaiknoppen voor een soepele bediening, dus gebruikers kunnen scratchen met de 'feel' van een analoge speler

# PERFORMANCE PADS

Dit toestel is uitgerust met grote pads waarmee de diverse functies van Serato DJ Intro, inclusief de hot-cue, lus- en samplerfuncties, en de basisfuncties van de [**CUE** ( $\blacktriangleleft$ )] en  $\blacktriangleright$ / $\blacktriangleright$ / $\blacktriangleright$  toetsen, dynamisch bediend kunnen worden met bijvoorbeeld tikken en rollen.

Daarbij zijn de pads gemaakt van rubber, zodat u ze ook tijdens lange optredens kunt blijven gebruiken zonder al te moe te worden.

# **Design**

De bedieningsinterfaces die DJ's nodig hebben zijn ruim geplaatst op de grote behuizing. Er wordt aluminium gebruikt voor de platen van de jog-draaiknoppen en de plastic platen aan de bovenkant hebben een zeer precieze afwerking voor een hoogwaardige uitstraling.

# FILTER FADE

Het toestel is uitgerust met een filter fade-functie die de crossfader en het hoogdoorlaatfilter combineert. Met deze functie kunt u muziekstukken op natuurlijke wijze mixen.

# **TRANS**

Het toestel is uitgerust met de trans-functie om het geluid van een muziekstuk automatisch af te snijden op het ritme van de BPM door een pad in te drukken en vast te houden. Dit kan worden gecombineerd met scratchen en andere technieken om persoonlijke arrangementen van de muziekstukken te maken.

<u>. . . . . . . . . . . . . . . .</u>

# Serato DJ Intro

Dit toestel biedt ondersteuning voor de Serato DJ Intro DJ-software die de basisfuncties bevat die nodig zijn voor DJ-optredens. Alle toetsen en bedieningsorganen zijn vooraf-ingesteld om te kunnen werken met de software, dus DJ-optredens kunnen onmiddellijk worden gehouden, eenvoudig door dit toestel op een computer aan te sluiten.

Gebruikers kunnen ook upgraden naar Serato DJ met een scala aan functies, inclusief een "Slipstand", iZotope-effecten en een opnamefunctie.

iZotope is een bedrijf uit de V.S. dat audiotechnologie ontwikkelt en fabriceert.

# Ingebouwde geluidskaart (audio-interface)

Dit toestel is uitgerust met een ingebouwde geluidskaart (audio-interface) van hoge kwaliteit, waardoor er geen ingewikkelde bedrading en instellingen meer nodig zijn en u onmiddellijk kunt beginnen met uw DJ-optredens.

#### ----------------------------------Stroomvoorziening via de USB-aansluiting

Dit product biedt ondersteuning voor stroomvoorziening via de USBaansluiting. Het kan gewoon worden gebruikt door het toestel via een USB-kabel aan te sluiten op een computer.

# UITSTEKENDE GELUIDSKWALITEIT

Dit product profiteert van de technologie en de geluidskwaliteit die door de jaren heen is ontwikkeld voor de DJ-hardware van Pioneer DJ om de beste geluidskwaliteit in zijn klasse te kunnen realiseren.

# Inhoud van de doos

- ! USB-kabel
- Garantie (voor bepaalde regio's) $\Box$
- ! Handleiding (Snelstartgids)
- 1 De meegeleverde garantie is geldig voor de Europese regio. — Voor de regio Noord-Amerika vind je de betreffende informatie op de laatste bladzijde van de Engelse en de Franse versie van de "Handleiding (Snelstartgids)".
	- Voor de regio Japan wordt de corresponderende informatie geleverd op de achterzijde van de "Handleiding (Snelstartgids)".

# Installeren van de software

# Voor het installeren van de software

Ga voor de nieuwste versie van de Serato DJ Intro-software naar Serato.com en download de software van deze site.

- ! Zie voor details *Installatieprocedure (Windows)* of *Installatieprocedure (Mac (OS X))*.
- ! De gebruiker is verantwoordelijk voor het correct voorbereiden van de computer, netwerkapparatuur en andere elementen van de internet-gebruiksomgeving die vereist zijn voor verbinding met het Internet.

# Omtrent het stuurprogramma (Windows)

Dit stuurprogramma is het speciale ASIO-stuurprogramma voor dit toestel om audio van een computer via een audio-aansluiting van het toestel weer te geven.

! U hoeft geen stuurprogramma te installeren voor een Mac (OS X).

#### **Controleren van de meest recente informatie over het stuurprogramma**

Raadpleeg de website van Pioneer DJ hieronder voor de meest recente informatie over het speciale stuurprogramma voor dit toestel. http://www.pioneerdj.com/

3

# Over de Serato DJ Intro-software

Serato DJ Intro is een DJ-applicatie van Serato. DJ-optredens zijn mogelijk door de computer waarop deze software is geïnstalleerd te verbinden met dit toestel.

#### **Minimum eisen gebruiksomgeving**

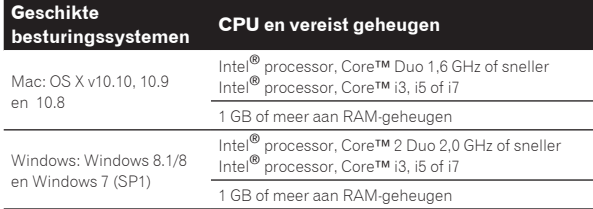

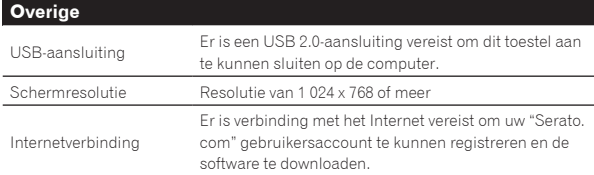

! Bezoek de website van Serato voor de meest recente informatie over de gebruiksomgeving en compatibiliteit, en om de meeste recente versie van het besturingssysteem te verkrijgen.

- http://serato.com/
- ! De ondersteuning van besturingssystemen gaat ervan uit dat u de nieuwste point-release (tussentijdse bijwerking) gebruikt voor de genoemde versie.
- ! De werking kan niet worden gegarandeerd op alle computers, ook niet als aan alle hier aangegeven eisen wat betreft de gebruiksomgeving wordt voldaan.
- ! Afhankelijk van de instellingen voor stroombesparing e.d. van de computer bestaat de kans dat de CPU en de vaste schijf niet volledig toereikend zijn. Vooral bij laptops moet u ervoor zorgen dat de computer in de juiste toestand verkeert om doorlopend hoge prestaties te kunnen leveren (door bijvoorbeeld de netstroomadapter aangesloten te houden) wanneer u Serato DJ Intro gebruikt.
- ! Gebruik van het Internet vereist een aparte overeenkomst met een aanbieder van Internetdiensten en betaling van de daaraan verbonden kosten.

# Omtrent de installatieprocedure

De installatieprocedure hangt af van het besturingssysteem (OS) van de gebruikte computer.

#### **Voor Windows**

Nadat u de stuurprogrammatuur (driver) hebt geïnstalleerd, moet u de Serato DJ Intro-software installeren.

#### **Voor Mac (OS X)**

Installeer alleen de Serato DJ Intro-software.

# Installatieprocedure (Windows)

Verbind dit toestel niet met de computer terwijl de installatie bezig is.

- ! Meld u aan als gebruiker met de rechten van computerbeheerder voordat u met installeren begint.
- Als er andere programma's geopend zijn op de computer, sluit u die dan.

#### **1 Ga naar de Pioneer DJ website.**

- http://www.pioneerdj.com/ ! U kunt Japans als taal kiezen door rechts onderaan het scherm op [**EN**] te klikken en [**JA**] te selecteren.
- **2 Klik op het pictogram [Support].**

#### **3 Klik op het pictogram [Software & firmware updates].**

#### **4 Klik op het pictogram [DDJ-SB2] in de categorie [CONTROLLER].**

**5 Klik op het pictogram [Drivers].**

**6 Klik op het pictogram [Download link] en sla het bestand op.**

**7 Wanneer het downloaden voltooid is, dubbelklikt u op het pictogram [Pioneer\_DJ\_DDJ\_SB2\_Driver\_x.xxx. exe].**

#### **8 Volg voor de installatieprocedure de aanwijzingen die op uw scherm verschijnen.**

Als er [**Windows-beveiliging**] op het scherm verschijnt tijdens het installationproces, klikt u op [**Dit stuurprogramma toch installeren**] om door te gaan met installeren.

Wanneer het installatieproces voltooid is, verschijnt er een mededeling ter afsluiting.

Als het volgende venster verschijnt, is de installatie voltooid. (Klik op [**Afsluiten**].)

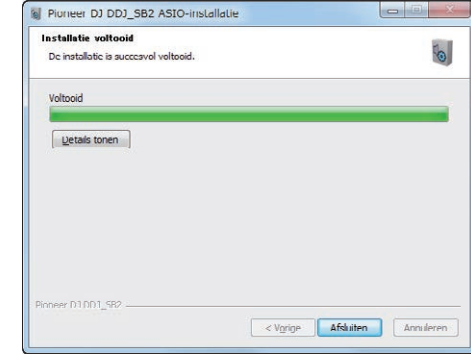

Nadat u de stuurprogrammatuur (driver) hebt geïnstalleerd, moet u de Serato DJ Intro-software installeren.

#### **9 Bezoek de website van Serato.** http://serato.com/

#### **10 Klik op het pictogram [Serato DJ Intro] van [DJ PRODUCTS].**

- De downloadpagina Serato DJ Intro wordt weergegeven.
- ! De downloadpagina kan zonder kennisgeving gewijzigd worden.

#### **11 Klik op het pictogram [Download SERATO DJ INTRO].**

#### **12 Maak een account aan op "Serato.com".**

- ! Als u al een geregistreerde gebruikersaccount hebt op "Serato.com", kunt u doorgaan naar stap 14.
- Als u de registratie van uw gebruikersaccount niet voltooid hebt, moet u dat alsnog doen via de procedure hieronder.
	- Volg de instructies op uw scherm, voer uw e-mailadres in en het wachtwoord dat u wilt gebruiken en selecteer vervolgens de regio waar u woont.
	- Als u [**E-mail me Serato newsletters**] aanvinkt, krijgt u nieuwsbrieven met alle nieuwtjes over Serato producten toegestuurd van Serato.
	- Wanneer de registratie van uw gebruikersaccount voltooid is, zult u een e-mail ontvangen op het e-mailadres dat u hebt ingevoerd. Controleer de inhoud van de e-mail die u heeft ontvangen van "Serato.com".
- ! Wees voorzichtig dat u het e-mailadres en het wachtwoord dat u gebruikt hebt bij de gebruikersregistratie niet vergeet. Deze hebt u weer nodig voor het updaten van de software.
- ! De persoonlijke gegevens die u heeft ingevoerd voor het registreren van uw nieuwe gebruikersaccount mogen worden verzameld, verwerkt en gebruikt op basis van het privacybeleid zoals uiteengezet op de Serato website.

#### **13 Klik op de koppeling in de e-mail die u heeft ontvangen van "Serato.com".**

De downloadpagina van Serato DJ Intro wordt geopend. Ga door naar stan 15.

#### **14 Meld uzelf aan.**

Voer het e-mailadres en het wachtwoord in dat u hebt geregistreerd om uzelf aan te melden op "Serato.com".

#### **15 Selecteer voor het model [DDJ-SB2], klik op het pictogram [Continue], en sla het bestand op.**

#### **16 Klik op het pictogram [Download Serato DJ Intro].**

Pak het bestand dat u gedownload hebt uit en dubbelklik het uitgepakte bestand om het installatieprogramma op te starten.

#### **17 Lees de voorwaarden van de licentie-overeenkomst zorgvuldig door, klik op [I accept the agreement] als u daarmee akkoord gaat en klik dan op [Next].**

! Als u niet akkoord gaat met de licentieovereenkomst, klikt u op [**Cancel**] om de installatie te annuleren.

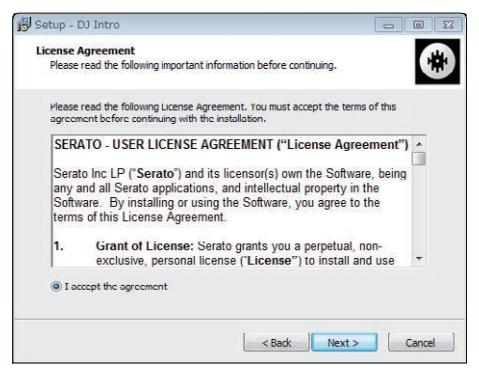

Wanneer de installatie met succes is voltooid, zal er een melding van die strekking verschijnen.

#### **18 Klik op [Finish] om het Serato DJ Intro installatieprogramma af te sluiten.**

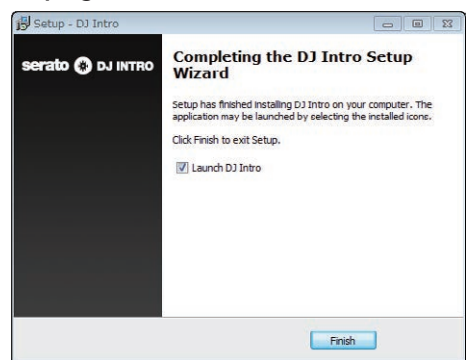

Hiermee is de installatie voltooid.

Installatieprocedure (Mac (OS X))

\_\_\_\_\_\_\_\_\_\_\_\_\_\_\_\_\_\_\_\_\_\_\_\_\_\_\_\_\_

Verbind dit toestel niet met de computer terwijl de installatie bezig is.

Als er andere programma's geopend zijn op de computer, sluit u die dan.

#### **1 Bezoek de website van Serato.**

http://serato.com/

#### **2 Klik op het pictogram [Serato DJ Intro] van [DJ PRODUCTS].**

De downloadpagina Serato DJ Intro wordt weergegeven.

De downloadpagina kan zonder kennisgeving gewijzigd worden.

#### **3 Klik op het pictogram [Download SERATO DJ INTRO].**

#### **4 Maak een account aan op "Serato.com".**

- Als u al een geregistreerde gebruikersaccount hebt op "Serato.com", kunt u doorgaan naar stap 6.
- Als u de registratie van uw gebruikersaccount niet voltooid hebt, moet u dat alsnog doen via de procedure hieronder.
	- Volg de instructies op uw scherm, voer uw e-mailadres in en het wachtwoord dat u wilt gebruiken en selecteer vervolgens de regio waar u woont.
- Als u [**E-mail me Serato newsletters**] aanvinkt, krijgt u nieuwsbrieven met alle nieuwtjes over Serato producten toegestuurd van Serato.
- Wanneer de registratie van uw gebruikersaccount voltooid is, zult u een e-mail ontvangen op het e-mailadres dat u hebt ingevoerd. Controleer de inhoud van de e-mail die u heeft ontvangen van "Serato.com".
- ! Wees voorzichtig dat u het e-mailadres en het wachtwoord dat u gebruikt hebt bij de gebruikersregistratie niet vergeet. Deze hebt u weer nodig voor het updaten van de software.
- ! De persoonlijke gegevens die u heeft ingevoerd voor het registreren van uw nieuwe gebruikersaccount mogen worden verzameld, verwerkt en gebruikt op basis van het privacybeleid zoals uiteengezet op de Serato website.

#### **5 Klik op de koppeling in de e-mail die u heeft ontvangen van "Serato.com".**

U zult nu naar de downloadpagina voor Serato DJ Intro worden gebracht. Ga door naar stap 7.

#### **6 Meld uzelf aan.**

Voer het e-mailadres en het wachtwoord in dat u hebt geregistreerd om uzelf aan te melden op "Serato.com".

#### **7 Selecteer voor het model [DDJ-SB2], klik op het pictogram [Continue], en sla het bestand op.**

#### **8 Klik op het pictogram [Download Serato DJ Intro].**

Pak het bestand dat u gedownload hebt uit en dubbelklik het uitgepakte bestand om het installatieprogramma op te starten.

#### **9 Lees de voorwaarden van de licentie-overeenkomst zorgvuldig door en klik op [Agree] als u daarmee akkoord gaat.**

! Als u niet akkoord gaat met de gebruiksovereenkomst, klikt u op [**Disagree**] om de installatie te annuleren.

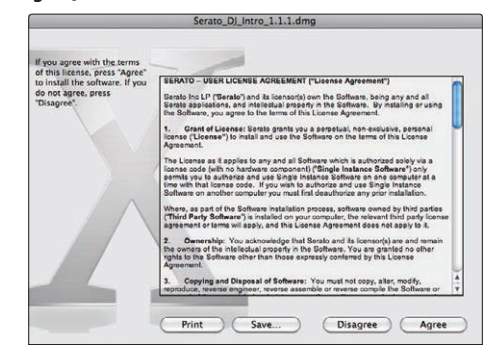

**10 Als het volgende scherm verschijnt, kunt u het [Serato DJ Intro]-pictogram naar het [Applications] mappictogram slepen.**

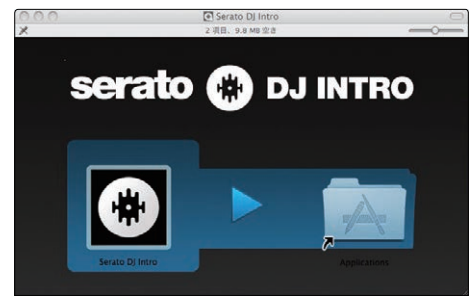

# <span id="page-5-0"></span>Omtrent het stuurprogramma (Windows)

Dit apparaat functioneert als een audio-apparaat volgens de ASIO-normen.

<u> - - - - - - - - - - - - - - - -</u> .

# Het hulpprogramma voor ASIOinstellingen gebruiken

Deze functie kan alleen worden gebruikt onder een Windows besturingssysteem.

#### Het hulpprogramma voor ASIO-instellingen starten

**Klik op het Windows [Starten]-menu >[Alle programma's]>[Pioneer]>[DDJ\_SB2]>[DDJ\_SB2 ASIO instellingen hulpprogramma].**

! Klik voor Windows 8.1/8 op [**DDJ\_SB2 ASIO instellingen hulpprogramma**] in het [**Starten**]-scherm.

#### Aanpassen van de buffercapaciteit

Op dezelfde manier als de instelling van de buffergrootte in de Serato DJ Intro-software, zal verlagen van de waarde van [**Kernel Buffers**] de vertraging van de overdracht (latentie) van de audiogegevens verminderen, terwijl verhogen van deze waarde het risico van onderbrekingen in de stroom audiogegevens (onderbrekingen van de geluidsweergave) zal verlagen.

De instelling bij [**USB BUFFER SIZE (LATENCY)**] in het Serato DJ Intro software [**SETUP**] menu heeft voorrang bij het bepalen van de buffergrootte. (De standaardinstelling is 512 samples/10 ms.)

- ! Voor details omtrent het maken van de instellingen in de DJ-software verwijzen we u naar de softwarehandleiding van Serato DJ Intro.
- ! Als de [**Buffergrootte**] of [**Kernel Buffers**] waarde groot wordt gemaakt, zullen onderbrekingen van de gegevensstroom (onderbrekingen van het geluid), enz., minder makkelijk kunnen gebeuren, maar zal de vertraging vanwege de tragere overdracht van audiogegevens (latentie) toenemen.

#### Als de geluidsweergave onderbroken wordt bij de standaardinstelling

**1 Start [DDJ\_SB2 ASIO instellingen hulpprogramma] op en verander [Kernel Buffers] in [4].**

**2 Stel [USB BUFFER SIZE (LATENCY)] in de Serato DJ Intro-software in op de minimum buffergrootte waarbij de geluidsweergave niet onderbroken wordt.**

#### Als de geluidsweergave niet onderbroken wordt bij de standaardinstelling

**1 Stel [USB BUFFER SIZE (LATENCY)] in de Serato DJ Intro-software in op de minimum buffergrootte waarbij de geluidsweergave niet onderbroken wordt.**

**2 Start [DDJ\_SB2 ASIO instellingen hulpprogramma] op, verander [Kernel Buffers] in [2] en controleer of de geluidsweergave niet onderbroken wordt.**

**3 Als de geluidsweergave niet onderbroken wordt, stelt u [USB BUFFER SIZE (LATENCY)] in de Serato DJ Intro-software in op de minimum buffergrootte waarbij de geluidsweergave net niet meer onderbroken wordt. Als de geluidsweergave onderbroken wordt, verandert u [Kernel Buffers] in [DDJ\_SB2 ASIO instellingen hulpprogramma] naar [3].**

# Controleren welke versie van het stuurprogramma u heeft

#### **Klik op het Windows [Starten]-menu >[Alle programma's]>[Pioneer]>[DDJ\_SB2]>[Hulpprogramma voor het tonen van de versie van de DDJ\_SB2].**

- ! Klik voor Windows 8.1/8 op [**Hulpprogramma voor het tonen van de versie van de DDJ\_SB2**] in het [**Starten**]-scherm.
- In dit scherm kunt u de firmware-versie van dit apparaat controleren. ! De firmware-versie wordt niet aangegeven als dit toestel niet is aangesloten op de computer of als dit toestel en de computer niet goed kunnen communiceren.

# <span id="page-6-0"></span>Aansluitingen en namen van onderdelen

# Aansluitingen

Koppel altijd de USB-kabel los voor u verbindingen tussen de apparatuur maakt of verandert.

Gebruik uitsluitend de USB-kabel die wordt meegeleverd met dit product.

Zie tevens de gebruiksaanwijzingen van de aan te sluiten apparatuur. Dit toestel wordt van stroom voorzien via de USB-aansluiting. Het toestel kan gewoon worden gebruikt door het met de USB-kabel aan te sluiten op een computer.

- ! Sluit de computer waarmee dit toestel is verbonden aan op netstroom.
- ! Een USB-verdeelstekker (hub) kan niet worden gebruikt.
- ! In gevallen zoals hieronder beschreven kan de stroomvoorziening tekortschieten en kan dit toestel geen gebruik maken van de USBaansluiting voor de stroomvoorziening.
	- Wanneer de stroomcapaciteit van de USB-aansluiting van de computer ontoereikend is.
	- Wanneer er andere USB-apparatuur is aangesloten op de computer.
	- Wanneer er een hoofdtelefoon met een impedantie van minder dan 32  $\Omega$  is aangesloten.
	- Wanneer tegelijkertijd een hoofdtelefoon is aangesloten op de [**HEADPHONES**]-aansluiting (1/4" TRS-stekker) en op de [**HEADPHONES**]-aansluiting (3,5 mm stereoministekker).
	- Wanneer er een mono-stekker in de [**HEADPHONES**]-aansluiting zit.

# Achterpaneel 1 3 **R L**

Eindversterker, luidsprekers met eigen stroomvoorziening enz.

 $\circ$ 

#### 1 **USB-aansluiting**

<u>. . . . . . . . . . . .</u>

- Voor aansluiten van een computer.
- ! Sluit dit toestel en de computer direct op elkaar aan met behulp van de meegeleverde USB-kabel.
- Een USB-verdeelstekker (hub) kan niet worden gebruikt.

#### 2 **Kensington-beveiligingsgleuf**

## 3 **MASTER OUT-aansluitingen**

Hierop kunt u een eindversterker, luidsprekers met eigen stroomvoorziening enz. aansluiten.

! Compatibel met RCA tulpstekkertype ongebalanceerde uitgangen.

# Zijpaneel hoofdtoestel

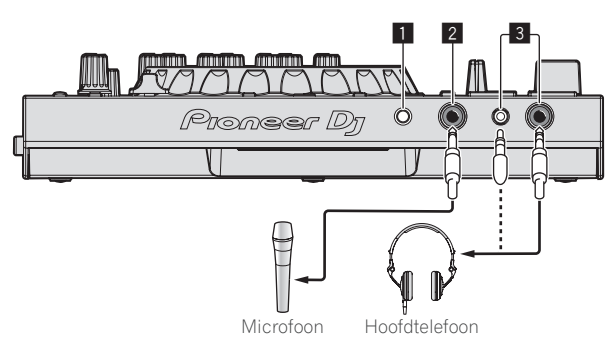

#### 1 **MIC LEVEL-instelling**

Past het niveau van de audio-ingang op de [**MIC**]-aansluiting (1/4" TS-stekker) aan.

#### 2 **MIC-aansluiting (1/4" TS-stekker)**

Sluit hierop een microfoon aan. Biedt alleen ondersteuning voor ongebalanceerde invoer.

#### 3 **HEADPHONES-aansluitingen**

Sluit hierop een hoofdtelefoon aan.

Twee [**HEADPHONES**]-aansluitingen ondersteunen een 1/4" TRSstekker en een 3,5 mm stereoministekker.

! Er zijn twee ingangsaansluitingen, de [**HEADPHONES**] aansluiting (1/4" TRS-stekker) en de [**HEADPHONES**]-aansluiting (3,5 mm stereoministekker), maar ze kunnen niet tegelijkertijd gebruikt worden. Als u een kabel van een aansluiting losmaakt of erop aansluit, kan het volume van de andere aansluiting plotseling afnemen of toenemen.

# Overzicht van de bedieningstoetsen

De functies van de onderdelen die hier worden beschreven, zijn gebaseerd op de functies van Serato DJ Intro.

Beschrijvingen van functies die kunnen worden gebruikt na upgraden naar Serato DJ worden als volgt aangegeven Serato DJ

Zie voor details over de functies de website van Pioneer DJ hieronder. http://www.pioneerdj.com/

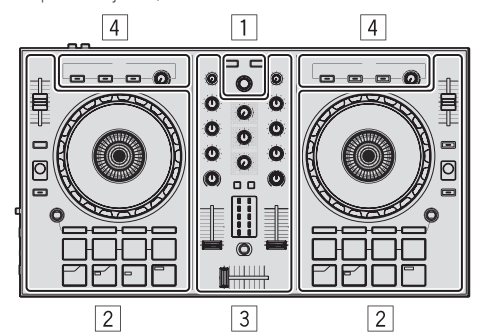

- 1 **Bladergedeelte**
- 2 **Deckgedeelte**
- 3 **Mengpaneel-gedeelte**
- 4 **Effect-gedeelte**

#### Over de ingestelde waarden van de instellingen

De ingestelde waarden van de instellingen enz. hieronder worden afzonderlijk bediend voor de respectievelijke decks in de Serato DJ Intro-software.

- ! **TRIM**-instelling
- ! **EQ** (**HI**, **MID**, **LOW**)-instellingen
- ! **FILTER**-instelling
- Kanaal-fader
- **TEMPO** schuifregelaar

Als de waarden die worden geregeld door Serato DJ Intro wanneer de decks worden omgeschakeld, verschillen van de posities van de regelaars, faders enz. van dit toestel, dan moeten de regelaars, faders enz. op de positie worden gezet die correspondeert met de door Serato DJ Intro geregelde waarden voor ze gebruikt kunnen worden.

! De begininstellingen van decken 3 en 4 van Serato DJ Intro zijn de middenpositie voor de [**TRIM**]-instelling, [**EQ** (**HI**, **MID** en **LOW**)] instellingen en [**FILTER**]-instelling, ± 0,0% voor de [**TEMPO**] schuifregelaar, en de minimale (laagste) positie voor de kanaalfader.

#### Bladergedeelte

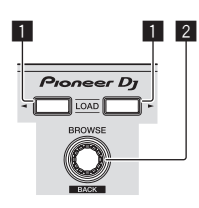

#### 1 **LOAD-toets**

Druk op:

De geselecteerde muziekstukken worden in de respectievelijke decks geladen.

! Als u twee keer drukt op de [**LOAD**]-toets aan de kant tegenover het spelende deck, wordt de status van het spelende deck ook toegepast op het deck aan de andere kant. (instant double)

#### 2 **Draaiknop (BACK)**

Draaien:

De cursor in het bibliotheekpaneel of [**crates**]-paneel gaat omhoog of omlaag.

#### Druk op:

Als de cursor in het [**crates**]-paneel of het bibliotheekpaneel is, gaat de cursor heen en weer tussen het [**crates**]-paneel en het bibliotheekpaneel telkens als de draaiknop (**BACK**) wordt ingedrukt. Als de cursor in het [**Files**]-paneel is, gaat hij naar een lagere laag.

#### [**SHIFT**] + indrukken:

Als de cursor in het [**crates**]-paneel staat, gaan de sub-crates open of dicht.

Als de cursor in het bibliotheekpaneel staat, gaat hij naar het [**crates**]-paneel.

De cursor op het [**Files**]-paneel gaat naar een hogere laag.

## **Deckaedeelte**

Dit gedeelte wordt gebruikt om de vier decken te bedienen. De instellingen en toetsen voor het bedienen van deck 1 en 3 bevinden zich aan de linkerzijde van de controller, en die voor het bedienen van deck 2 en 4 aan de rechterzijde van de controller.

<u> - - - - - - - - - -</u>

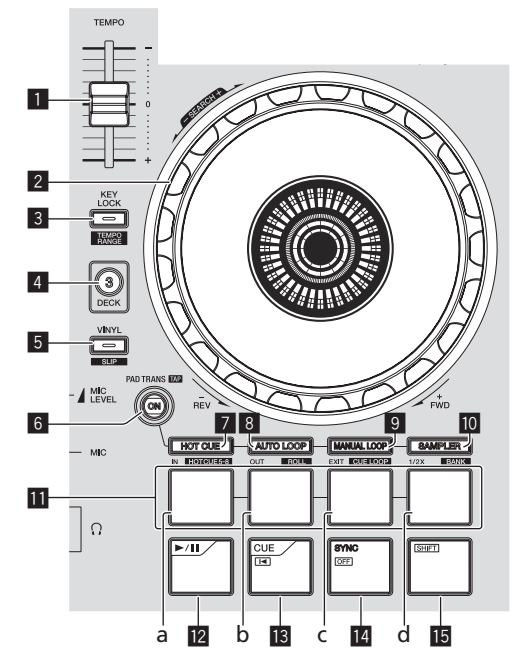

#### 1 **TEMPO schuifregelaar**

Hiermee kunt u de afspeelsnelheid van het muziekstuk regelen.

#### 2 **Jog-draaiknop**

Bovenkant draaien: Wanneer de vinylstand aan staat, kunt u scratchen. Wanneer de vinylstand uit staat, kunt u de toonhoogte verbuigen (de afspeelsnelheid regelen).

Buitenste deel draaien:

U kunt de toonhoogte verbuigen (de afspeelsnelheid regelen).

#### [**SHIFT**] + Bovenkant draaien:

Wanneer er snel aan de jog-draaiknop wordt gedraaid terwijl de [**SHIFT**]-toets wordt ingedrukt tijdens het afspelen, dan wordt het muziekstuk versneld vooruit of achteruit afgespeeld.

#### 3 **KEY LOCK (TEMPO RANGE)-toets**

#### Druk op:

Zet de toonsoortvergrendeling aan en uit.

Wanneer de toonsoortvergrendeling aan staat, zal de toonsoort niet veranderen wanneer de weergavesnelheid wordt gewijzigd met de [**TEMPO**] schuifregelaar.

! Het geluid wordt hierbij digitaal verwerkt, dus de geluidskwaliteit neemt iets af.

#### [**SHIFT**] + indrukken:

Het instelbereik van de [**TEMPO**] schuifregelaar wordt veranderd met elke druk op deze knop.

 $\leftarrow$  $\left[\pm 8\% \right] \rightarrow \left[\pm 16\% \right] \rightarrow \left[\pm 50\% \right] \rightarrow$ 

#### 4 **DECK 3-toets**

Druk op:

Schakelt het te bedienen deck om. Als de deckindicator verlicht is, is deck 3 geselecteerd. Het deck aan de rechterkant heeft een [**DECK 4**]-toets.

#### 5 **VINYL (SLIP)-toets**

Hiermee schakelt u de vinylstand in/uit.

[**SHIFT**] + indrukken: Serato DJ

Zet de slip-stand aan en uit.

#### 6 **PAD TRANS (TAP)-toets**

Druk op: Schakelt de pad trans-stand in of uit. = *Pad trans gebruiken* (blz.18)

#### [**SHIFT**] + indrukken:

Stelt de beats in waarvoor de pad trans-stand handmatig werkt. Als de toets drie keer of vaker wordt ingedrukt, wordt de beat ingesteld door berekening van het interval waarmee de toets werd ingedrukt. = *Pad trans gebruiken* (blz.18)

#### 7 **HOT CUE (HOTCUE5-8)-standtoets**

Druk op: Stelt de hot-cuestand in.

#### [**SHIFT**] + indrukken:

Serato DJ

Stelt de hot-cue 5–8 stand in.

#### 8 **AUTO LOOP (ROLL)-standtoets**

Druk op: Stelt de automatische lusstand in.

#### [**SHIFT**] + indrukken:

Serato DJ

Stelt de Roll-stand in.

#### 9 **MANUAL LOOP (CUE LOOP)-standtoets**

Druk op: Stelt de handmatige lusstand in.

#### [**SHIFT**] + indrukken: Serato DJ

Stelt de cue-lusstand in.

#### **10 SAMPLER (BANK)-standtoets**

Druk op: Stelt de Sampler-stand in.

#### [**SHIFT**] + indrukken: Serato DJ

Stelt de bankstand in.

#### *<u>III</u>* Pads

- a Pad 1
- b Pad 2
- c Pad 3
- d Pad 4

Er kunnen allerlei handelingen worden verricht met de pads.

- = *De pads gebruiken* (p. 15)
- = *Pad trans gebruiken* (blz.18)

#### **12 ►/II-toets**

Druk op:

Hiermee kunt u muziekstukken weergeven/pauzeren.

#### d **CUE ( ) knop**

Druk op:

- Hiermee kunt u tijdelijke cue-punten instellen, afspelen en oproepen.
- Wanneer de [CUE ( $\blacktriangleleft$ )]-toets wordt ingedrukt tijdens pauze, wordt er een tijdelijk cue-punt ingesteld.
- Wanneer er tijdens het afspelen op de [CUE (I<)]-toets wordt gedrukt, keert het muziekstuk terug naar het tijdelijke cue-punt om daar te pauzeren. (Back Cue)
- Als de [CUE ( $\blacktriangleleft$ )]-toets ingedrukt wordt gehouden nadat het muziekstuk is teruggekeerd naar het cue-punt, zal het afspelen worden voortgezet zolang de toets ingedrukt wordt gehouden. (Cue Sampler)

Wanneer de [▶/II]-toets wordt ingedrukt tijdens controleren van het cue-punt (cue sampling), wordt het afspelen voortgezet vanaf dat punt.

#### [**SHIFT**] + indrukken:

Laadt het vorige muziekstuk in het bibliotheekpaneel. (vorige muziekstuk)

! Als de huidige afspeelpositie niet overeenkomt met het begin van een muziekstuk, keert het muziekstuk terug naar het begin.

#### e **SYNC (OFF)-toets**

#### Druk op:

Het tempo (de toonhoogte) van muziekstukken op naast elkaar gelegen decks kan automatisch worden gesynchroniseerd.

#### [**SHIFT**] + indrukken:

Annuleert de synchronisatiestand.

#### **15 SHIFT-toets**

Wanneer er op een andere knop wordt gedrukt terwijl de [**SHIFT**] wordt ingedrukt, wordt er een andere functie opgeroepen.

. . . . . . . . .

# Mengpaneel-gedeelte

#### $\blacksquare$  1  $\lozenge$  1 9  $\overline{2}$  $\overline{2}$ 10  $\overline{\mathbf{u}}$ 3 3  $\overline{A}$ 4 5 F I × × E Ë  $\sqrt{6}$  $6<sup>h</sup>$ 7  $\overline{R}$

#### 1 **TRIM-instelling**

Past de grootte van het volume van elk kanaal aan.

#### 2 **EQ (HI, MID, LOW)-instellingen**

Versterkt of verzwakt frequenties voor de diverse kanalen.

#### 3 **FILTER-instelling**

Past het filtereffect toe op het betreffende kanaal. Het oorspronkelijke geluid wordt uitgestuurd wanneer de instelling in de middenpositie staat.

Tegen de klok in draaien: Vermindert de afsnijfrequentie van het laagdoorlaatfilter geleidelijk. Met de klok mee draaien: Verhoogt de afsnijfrequentie van het hoogdoorlaatfilter geleidelijk.

#### 4 **Hoofdtelefoon CUE knop**

Druk op:

Het geluid van kanalen waarvoor de [**CUE**]-hoofdtelefoontoets wordt ingedrukt, wordt weergegeven via de hoofdtelefoon.

! Wanneer er nog een keer op de hoofdtelefoon [**CUE**] knop wordt gedrukt, wordt het meeluisteren geannuleerd.

#### 5 **Kanaalniveau-aanduiding**

Toont het geluidsniveau van de diverse kanalen voor ze door de kanaalfaders geleid worden.

#### 6 **Kanaal-fader**

Verplaatsen:

Regelt het niveau van de geluidssignalen die worden uitgestuurd via elk kanaal.

[**SHIFT**] + verplaats:

Serato DJ

Gebruik de kanaalfader startfunctie.

#### 7 **FILTER FADE ON-toets**

Hiermee wordt de filter-fadefunctie aan of uit gezet.

= *Gebruiken van de filter-fadefunctie* (blz.17)

#### 8 **Crossfader-regelaar**

Schakelt heen en weer tussen weergave van het linker en het rechter deck.

#### 9 **MASTER LEVEL instelling**

Regelt het geproduceerde mastervolume.

#### **10 HEADPHONES MIX instelling**

Regelt de balans van het meeluistervolume tussen het geluid van de kanalen waarvoor de [**CUE**]-hoofdtelefoontoets wordt ingedrukt en het geluid van het masterkanaal.

#### $\blacksquare$  **HEADPHONES LEVEL instelling**

Regelt het uitgangsniveau van de geluidsweergave via de hoofdtelefoon.

# Effect-gedeelte

Dit gedeelte wordt gebruikt voor het bedienen van de twee effectgeneratoren (FX1 en FX2). De toetsen en instellingen voor het bedienen van FX1 bevinden zich aan de linkerzijde van de controller, die voor het bedienen van FX2 bevinden zich aan de rechterzijde van de controller.

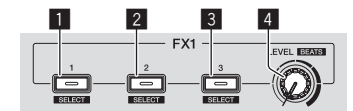

#### **1** Effect 1-toets

Zet het effect aan/uit.

[**SHIFT**] + indrukken: Schakelt het effecttype om.

#### 2 **Effect 2-toets**

Zet het effect aan/uit.

[**SHIFT**] + indrukken: Schakelt het effecttype om.

#### 3 **Effect 3-toets**

Zet het effect aan/uit.

[**SHIFT**] + indrukken: Schakelt het effecttype om.

#### 4 **Instelling effectniveau**

Deze regelen de effectparameters. = *Gebruiken van effecten* (blz.16)

[**SHIFT**] + draaien: Regelt de effecttijd.

# <span id="page-10-0"></span>Basisbediening

# Aansluitingen

**1 Sluit een hoofdtelefoon aan op één van de [HEADPHONES]-aansluitingen.**

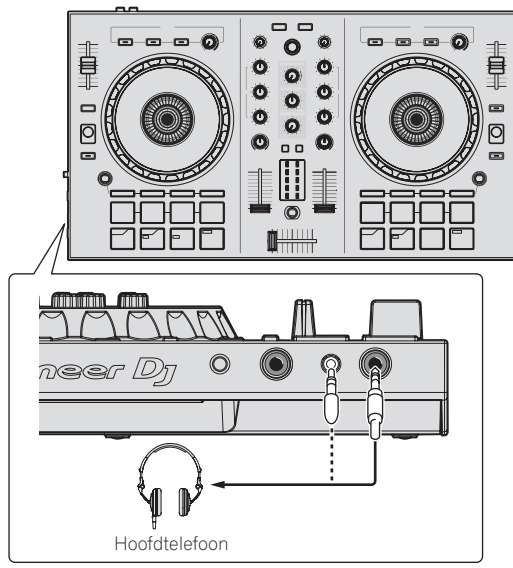

#### **2 Sluit apparatuur zoals een eindversterker, luidsprekers met eigen stroomvoorziening enz. aan op de [MASTER OUT]-aansluitingen.**

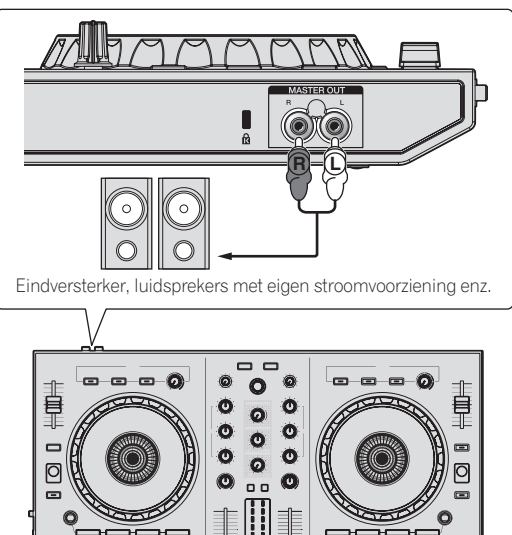

! Zie *Aansluitingen* (blz.7) voor de verbindingen met de in-/ uitgangsaansluitingen.

**3 Sluit dit apparaat aan op uw computer via een USB-kabel.**

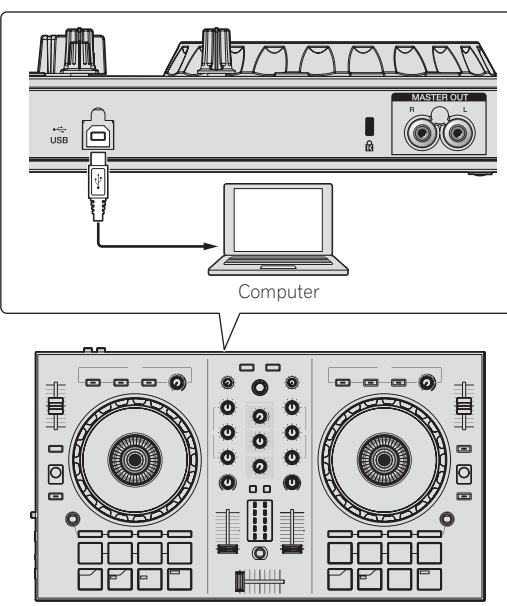

- ! Voor Windows gebruikers De melding [**Apparaatstuurprogramma installeren**] kan verschijnen wanneer dit toestel voor het eerst op de computer wordt aangesloten of wanneer het wordt aangesloten op een andere USB-poort van de computer. Wacht eventjes tot de mededeling [**De apparaten zijn gereed voor gebruik**] verschijnt.
- **4 Zet de computer aan.**

#### **5 Zet de apparatuur die is verbonden met de uitgangsaansluitingen (eindversterker, luidsprekers met eigen stroomvoorziening enz.) aan.**

! Wanneer er een microfoon wordt aangesloten op de ingangsaansluitingen, wordt de microfoon ook ingeschakeld.

 $(11)$ **NI** 

# <span id="page-11-0"></span>Opstarten van het systeem

# Starten van de Serato DJ Intro

#### **Voor Windows 7**

Klik op het Windows [**Starten**]-menu op het [**Serato DJ Intro**]-pictogram onder [**Alle programma's**] > [**Serato**] > [**DJ Intro**].

#### **Voor Windows 8.1/8**

Klik in [**Apps-weergave**] op het pictogram [**Serato DJ Intro**].

#### **Voor Mac (OS X)**

Ga naar het bestandsbeheer, open eerst de [**Applicatie**] map en klik dan op [**Serato DJ Intro**].

#### **Computerscherm direct na het opstarten van de Serato DJ Intro-software**

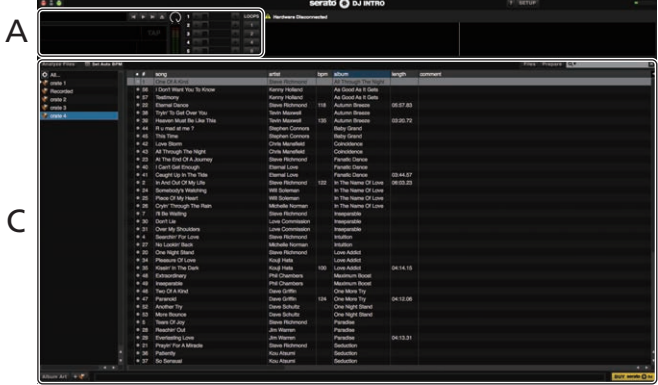

#### **Computerscherm wanneer er een muziekstuk is geladen in de Serato DJ Intro-software**

Klik op het pictogram [**4-Deck Vertical Display Mode**] linksboven in het Serato DJ Intro-scherm om alle vier de decken weer te geven.

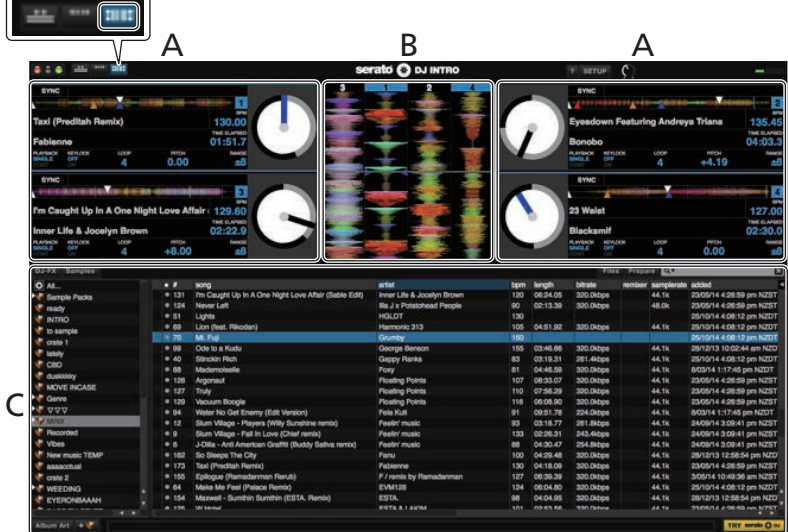

#### **A Deckgedeelte**

De informatie voor het muziekstuk (de naam van het geladen muziekstuk, naam van de artiest, BPM enz.), de algemene golfvorm en andere informatie worden hier getoond.

#### **B Golfvormaanduiding**

De golfvorm voor het geladen muziekstuk wordt hier getoond.

#### **C Bladergedeelte**

Crates worden weergegeven in het [**crates**]-paneel. Muziekstukken worden weergegeven in het bibliotheekpaneel.

Deze handleiding bestaat hoofdzakelijk uit met betrekking tot de hardware van dit toestel. Voor gedetailleerde aanwijzingen voor de bediening van de Serato DJ Intro-software, verwijzen we u naar de handleiding van Serato DJ Intro.

# Muziekstukken importeren

Hier volgt een beschrijving van de typische procedure voor het importeren van muziekstukken.

- ! Er zijn verschillende manieren om muziekstukken te importeren met de Serato DJ Intro-software. Zie de software handleiding van Serato DJ Intro voor verdere informatie.
- ! Als u reeds DJ-software van Serato (Scratch Live, ITCH of Serato DJ) gebruikt en al bibliotheken met muziekstukken heeft gecreëerd, kunnen deze als zodanig worden gebruikt.

#### **1 Klik op het pictogram [Files] op het scherm van Serato DJ Intro om het [Files]-paneel te openen.**

De inhoud van uw computer of de randapparatuur die is aangesloten op de computer wordt getoond in het [**Files**]-paneel.

#### **2 Klik op de map in het [Files]-paneel met de muziekstukken die u wilt toevoegen aan de muziekbibliotheek.**

#### **3 Sleep de geselecteerde map naar het [crates]-paneel op het scherm van Serato DJ Intro.**

Er wordt een crate gecreëerd en de tracks worden toegevoegd aan het bibliotheekpaneel.

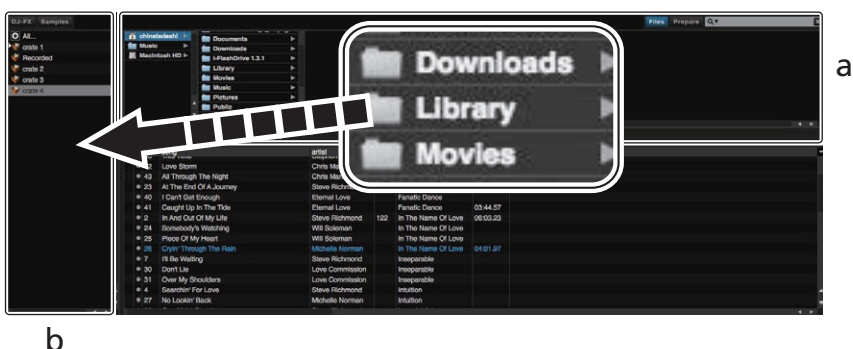

- a **Files-paneel**
- b **crates-paneel**

## Een track afspelen

Hieronder volgt een beschrijving van de procedure voor het laden van muziekstukken in deck [**1**] als voorbeeld.

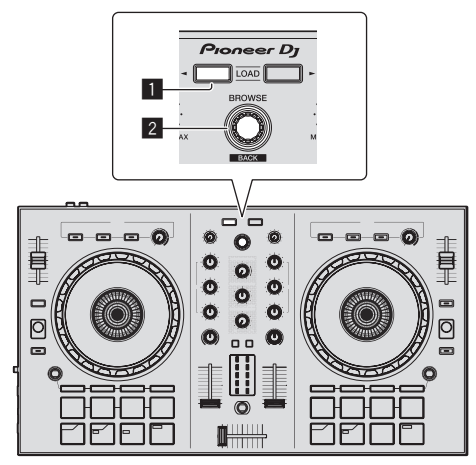

#### 1 **LOAD-toets**

2 **Draaiknop (BACK)**

**1 Druk op de draaiknop (BACK) terwijl u de [SHIFT] toets van dit toestel ingedrukt houdt om de cursor naar het [crates]-paneel op het computerscherm te verplaatsen, draai vervolgens de draaiknop (BACK) om een crate te selecteren, enz.**

**2 Als het [Files]-paneel open is, klikt u op het [Files] pictogram om het [Files]-paneel te sluiten.**

**3 Druk de draaiknop (BACK) in om de cursor naar het bibliotheekpaneel op het computerscherm te verplaatsen, en draai vervolgens aan de draaiknop (BACK) en selecteer een muziekstuk.**

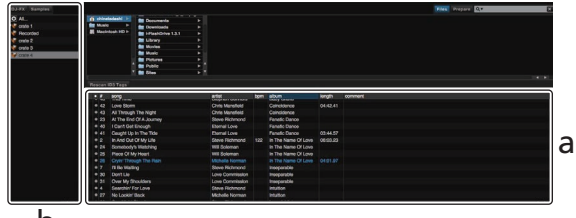

b

- a **Bibliotheekpaneel**
- b **crates-paneel**

**4 Druk op de [LOAD]-toets om het geselecteerde muziekstuk in het deck te laden.**

# <span id="page-13-0"></span>Afspelen van muziekstukken en produceren van het geluid

Hieronder volgt een beschrijving van de procedure voor het produceren van het geluid via kanaal 1 als voorbeeld.

Stel het volume van de apparatuur (eindversterker, luidsprekers met eigen stroomvoorziening enz.) die is aangesloten op de [**MASTER OUT**]-aansluitingen in op een geschikt niveau. Als u het volume te hoog instelt, kunnen er erg harde geluiden klinken.

#### **Mengpaneel-gedeelte**

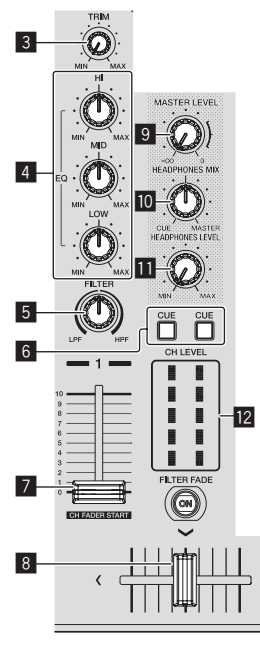

- 3 **TRIM-instelling**
- 4 **EQ (HI, MID, LOW)-instellingen**
- 5 **FILTER-instelling**
- 6 **Hoofdtelefoon CUE knop**
- 7 **Kanaal-fader**
- 8 **Crossfader-regelaar**
- 9 **MASTER LEVEL instelling**
- **10 HEADPHONES MIX instelling**
- $\blacksquare$  **HEADPHONES LEVEL instelling**
- c **Kanaalniveau-aanduiding**

**1 Stel de instellingen enz. in zoals u hieronder kunt zien.**

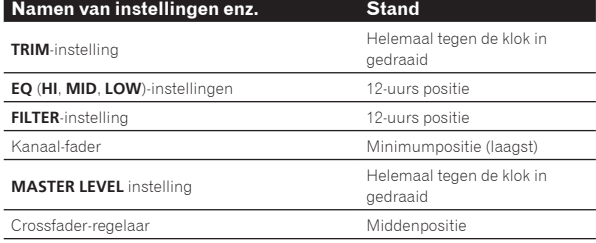

#### **2 Druk op de [**f**]-toets om het muziekstuk af te spelen.**

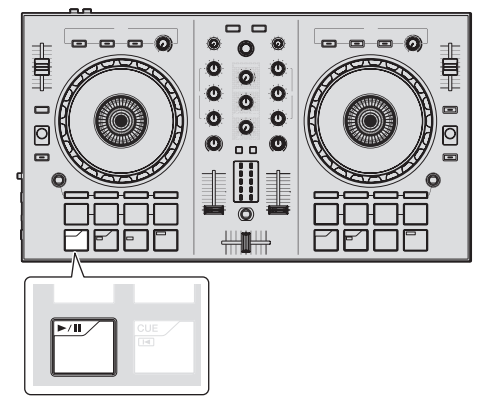

#### **3 Draai aan de [TRIM]-instelling.**

Zet de [**TRIM**]-instelling zo dat de oranje indicator van de kanaalniveau-aanduiding bij het piekniveau oplicht.

**4 Zet de kanaalfader op het maximumniveau.**

#### **5 Draai aan de [MASTER LEVEL]-instelling om het audioniveau van de luidsprekers in te stellen.**

Stel het audioniveau dat geproduceerd wordt via de [**MASTER OUT**] aansluitingen in op een geschikt niveau.

#### <u> - - - - - - - - -</u> Meeluisteren via een hoofdtelefoon

Stel de instellingen enz. in zoals u hieronder kunt zien.

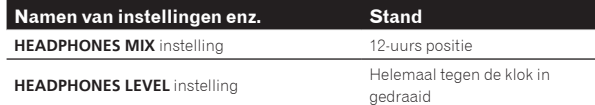

#### **1 Druk op de hoofdtelefoon [CUE]-toets voor kanaal 1.**

#### **2 Draai aan de [HEADPHONES LEVEL] instelling.**

Stel het geluidsniveau dat geproduceerd wordt via de hoofdtelefoon in op een geschikt niveau.

# **Opmerking**

Dit toestel en de Serato DJ Intro-software bevatten allerlei functies waarmee dj's zelf kunnen experimenteren. Voor meer informatie over deze functies raadpleegt u de handleiding en de Serato DJ Intro-softwarehandleiding.

- U kunt de handleiding van dit toestel downloaden van de website van Pioneer DJ. Zie *De meest recente versie van de handleiding bekijken* (p. 21) voor details.
- ! De softwarehandleiding voor Serato DJ Intro kan worden gedownload van Serato.com. Zie *Downloaden van de Serato DJ Introsoftwarehandleiding* (blz. 21) voor details.

# Afsluiten van het systeem

#### **1 Sluit Serato DJ Intro af.**

Wanneer de software wordt afgesloten, zal er een melding op het computerscherm verschijnen om te bevestigen dat u inderdaad wilt stoppen. Klik op [**Yes**] om af te sluiten.

**2 Koppel de USB-kabel los van uw computer.**

# <span id="page-14-0"></span>Toegepaste bediening

De beschrijvingen vanaf dit punt zijn voor functies die niet worden beschreven in de softwarehandleiding van Serato DJ Intro en die speciaal bedoeld zijn voor wanneer dit toestel en Serato DJ Intro samen worden gebruikt.

# De pads gebruiken

Er zijn vier standen voor de DDJ-SB2 pads.

#### **Pad-stand**

Deze bedienen de hot-cue, automatische lus-, handmatige lus- en samplerfuncties.

Deze functies worden omgeschakeld met de betreffende toetsen voor de pad-stand (de [**HOT CUE (HOTCUE5-8)**]-standtoets, [**AUTO LOOP (ROLL)**]-standtoets, [**MANUAL LOOP (CUE LOOP)**]-standtoets en de [**SAMPLER (BANK)**]-standtoets).

#### Gebruiken van hot-cues

. . . . . . . . . . . . . . . . . . . .

Met deze functie kan de weergave onmiddellijk worden begonnen vanaf een positie waarvoor een hot-cue is ingesteld.

! Er kunnen per muziekstuk tot vier hot-cuepunten worden ingesteld en opgeslagen.

#### **1 Druk op de [HOT CUE (HOTCUE5-8)]-standtoets.**

De [**HOT CUE (HOTCUE5-8)**]-standtoets licht op en de hot-cuestand wordt ingesteld.

#### **2 Druk op een pad om het hot cue-punt in te stellen tijdens de weergave of een pauze.**

De hot-cuepunten worden toegewezen aan de verschillende pads zoals hieronder wordt getoond.

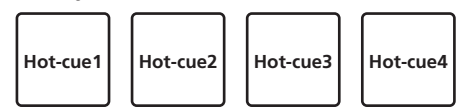

#### **3 Druk op de pad waarvoor het hot-cuepunt was ingesteld.**

Het afspelen begint vanaf het hot-cuepunt.

! Het ingestelde hot-cuepunt kan gewist worden door tegelijkertijd op een pad en de [**SHIFT**]-toets te drukken.

#### . . . . . . . . . . . . . . . . . Gebruiken van automatische lussen

Gebruik deze procedure om lussen in te stellen van 1, 2, 4 of 8 beats op basis van de BPM van het muziekstuk.

#### **1 Druk op de [AUTO LOOP (ROLL)]-standtoets.**

De [**AUTO LOOP (ROLL)**]-standtoets licht op en het toestel schakelt over naar de automatische lusstand.

#### **2 Druk tijdens het afspelen op een pad om de automatische lusweergave in te schakelen.**

De automatische lusbeats worden toegewezen aan de verschillende pads zoals hieronder wordt getoond.

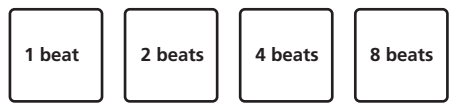

#### **3 Druk nog eens op de pad om de automatische lusweergave uit te schakelen.**

# Gebruiken van handmatige lussen

Gebruik deze procedure om handmatig lussen in te stellen.

#### **1 Druk op de [MANUAL LOOP (CUE LOOP)]-standtoets.**

De [**MANUAL LOOP (CUE LOOP)**]-standtoets licht op en het toestel schakelt over naar de handmatige lusstand.

#### **2 Druk tijdens het afspelen op pad 1 om het lusbeginpunt in te stellen.**

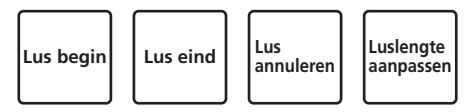

#### **3 Druk tijdens het afspelen op pad 2 om het luseindpunt in te stellen.**

De handmatige lusweergave tussen het lus-beginpunt en het lus-eindpunt begint.

#### **4 Druk tijdens handmatige lus-weergave op pad 3 om de handmatige lus te annuleren.**

- Wanneer tijdens het afspelen pad 3 wordt ingedrukt nadat de handmatige lusweergave is geannuleerd, gaat de weergave terug naar het vorige ingestelde lus-beginpunt en wordt de handmatige lus-weergave hervat.
- Omschakelen van de lengte van handmatige lussen
- ! Wanneer tijdens handmatige lusweergave pad 4 wordt ingedrukt, wordt de lengte van de handmatige lus gehalveerd met elke druk op de pad.
- ! Wanneer tijdens handmatige lusweergave pad 4 wordt ingedrukt terwijl de [**SHIFT**]-toets ingedrukt wordt gehouden, wordt de lengte van de handmatige lus verdubbeld met elke druk op de pad.
- Fijnregelen van de lengte van handmatige lussen
- ! Wanneer pad 1 wordt ingedrukt tijdens handmatige lusweergave, kan het lus-beginpunt met de jog-draaiknop fijn geregeld worden. — Wanneer pad 1 nog eens wordt ingedrukt, wordt de fijnregeling
- geannuleerd en de handmatige lusweergave hervat. ! Wanneer pad 2 wordt ingedrukt tijdens handmatige lusweergave,
- kan het lus-eindpunt met de jog-draaiknop fijn geregeld worden. — Wanneer pad 2 nog eens wordt ingedrukt, wordt de fijnregeling
	- geannuleerd en de handmatige lusweergave hervat.

# Gebruik van de samplerfunctie

U kunt muziekstukken die in de samplerposities van de sampler zijn geladen, afspelen met de pads.

#### **1 Klik op [Samples] op het computerscherm om het [Samples]-paneel op het computerscherm te openen.**

#### **2 Druk op de [SAMPLER (BANK)]-standtoets.**

De [**SAMPLER (BANK)**]-standtoets licht op en de Sampler-stand wordt ingeschakeld.

#### **3 Gebruik de muis op het computerscherm en versleep muziekstukken om deze in de posities van het [Samples] paneel te laden.**

De samplerinstellingen en de geladen muziekstukken worden opgeslagen.

#### <span id="page-15-0"></span>**4 Druk op een pad.**

Het geluid voor de positie die is toegewezen aan de ingedrukte pad wordt afgespeeld.

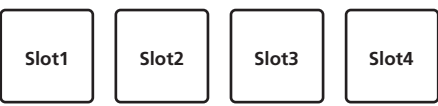

! Wanneer u een pad indrukt terwijl u de [**SHIFT**]-toets ingedrukt houdt, stopt het geluid van de positie die op dat moment wordt afgespeeld.

# Gebruiken van effecten

Serato DJ Intro beschikt over twee effectgeneratoren, FX1 en FX2. Per effectgenerator kunnen er drie effecten worden geselecteerd voor de respectievelijke toestellen.

Effectgenerator FX1 wordt toegepast op deck 1, effectgenerator FX2 op deck 2.

! FX die kan worden toegepast op deck 3 en deck 4 is niet beschikbaar.

#### **Serato DJ Intro-effectgeneratorscherm**

Wanneer er op [**DJ-FX**] op het computerscherm wordt geklikt, zal het [**DJ-FX**]-paneel op het computerscherm verschijnen.

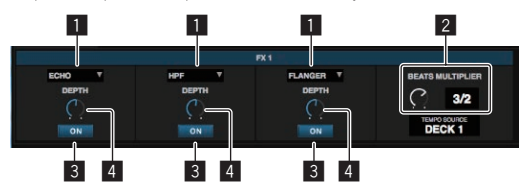

- 1 Dit geeft het effecttype aan.
- 2 Dit geeft de effecttijd aan.
- 3 Dit geeft aan of het effect aan of uit is.
- 4 Dit geeft het effectniveau aan.

De effectniveau-instellingen van het toestel regelen tegelijkertijd de niveaus van alle drie de effecten van Serato DJ Intro. Dit toestel kan worden gebruikt om maximaal drie effecten tegelijkertijd aan te sturen.

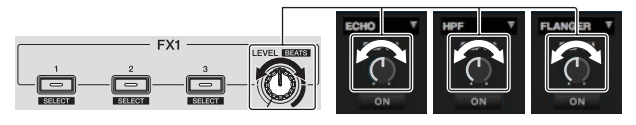

## Bedienen van effecten

De uitleg hieronder beschrijft als voorbeeld de bediening van het eerste effect voor effectgenerator FX1.

Let op, want de procedure die in deze handleiding beschreven wordt is slechts één voorbeeld; bediening is ook mogelijk met andere procedures.

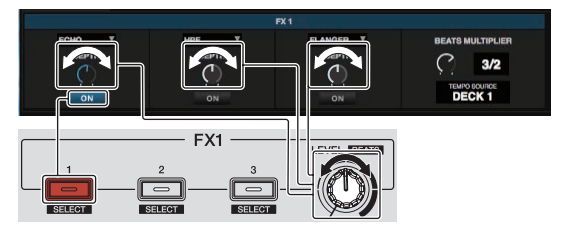

#### **1 Druk op de effect 1-toets terwijl u de [SHIFT]-toets ingedrukt houdt om het type van het eerste effect te selecteren.**

Het effecttype wordt getoond op het Serato DJ Intro-scherm.

#### **2 Gebruik de instelling van het effectniveau om het effectniveau in te stellen.**

De posities van alle drie de instellingen van de effectniveaus op het Serato DJ Intro-scherm bewegen samen.

! De posities van de instellingen van de effectniveaus kunnen niet apart worden verplaatst.

#### **3 Gebruik de instelling van het effectniveau terwijl u de [SHIFT]-toets ingedrukt houdt om de effecttijd in te stellen.**

! Om het effectniveau en de effecttijd om en om in te kunnen stellen, moet de positie van de instelling van het effectniveau op het Serato DJ Intro-scherm overeenkomen met de positie van de instelling van het effectniveau op dit toestel.

Zie *Het effectniveau en de effecttijd om en om instellen* op bladzijde 17 voor details.

#### **4 Druk op de effect 1-toets om het eerste effect in te schakelen.**

De [**ON**]-toets van het eerste effect op het Serato DJ Intro-scherm wordt gemarkeerd.

! Nadat het effect is ingeschakeld, kunt u de stappen 2 en 3 herhalen om het effectniveau en de effecttijd in te stellen.

#### **5 Druk op de effect 1-toets om het eerste effect uit te schakelen.**

# Gelijktijdig bedienen van de drie effecten

De uitleg hieronder geeft een voorbeeld van hoe de drie effecten gelijktijdig bediend kunnen worden.

Let op, want de procedure die in deze handleiding beschreven wordt is slechts één voorbeeld; bediening is ook mogelijk met andere procedures.

#### **Bedieningsvoorbeeld**

- 1 Stel het effectniveau in op 0 % (instelling helemaal tegen de klok in gedraaid).
	- Schakel het eerste effect in.
- 2 Schakel het tweede effect in terwijl u geleidelijk het effectniveau verhoogt.
- 3 Schakel het derde effect in terwijl u geleidelijk het effectniveau nog verder verhoogt.
- 4 Stel het effectniveau in op 100 % (instelling helemaal met de klok mee gedraaid).

Schakel tenslotte alle drie de effecten uit.

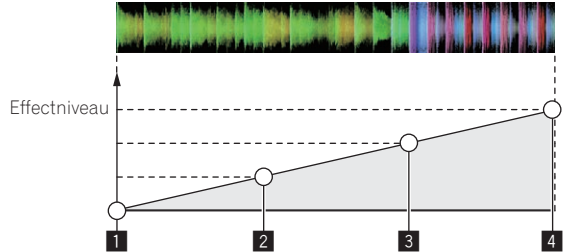

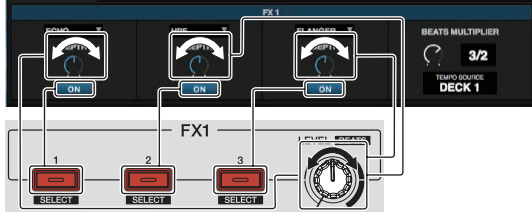

#### **1 Selecteer het effecttype.**

Druk op de effect 1-toets terwijl u de [**SHIFT**]-toets ingedrukt houdt om het type van het eerste effect te selecteren.

Druk op de effect 2-toets terwijl u de [**SHIFT**]-toets ingedrukt houdt om het type van het tweede effect te selecteren.

Druk op de effect 3-toets terwijl u de [**SHIFT**]-toets ingedrukt houdt om het type van het derde effect te selecteren.

#### **2 Gebruik de instelling van het effectniveau om het effectniveau in te stellen.**

In dit bedieningsvoorbeeld wordt de instelling van het effectniveau helemaal tegen de klok in gedraaid (0 %).

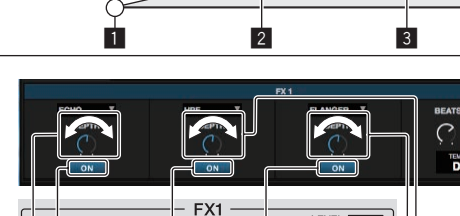

#### <span id="page-16-0"></span>**3 Druk op de effect 1-toets om het eerste effect in te schakelen.**

Het eerste effect wordt ingeschakeld.

#### **4 Gebruik de instelling van het effectniveau om het effectniveau in te stellen.**

Draai de instelling van het effectniveau geleidelijk met de klok mee om het effectniveau te verhogen.

Bij deze handeling is alleen het eerste effect in werking.

#### **5 Druk op de effect 2-toets om het tweede effect in te schakelen.**

Het eerste en het tweede effect zijn nu tegelijk in werking.

#### **6 Gebruik de instelling van het effectniveau om het effectniveau in te stellen.**

Draai de instelling van het effectniveau een beetje verder met de klok mee om het effectniveau te verhogen.

Bij deze handeling zijn zowel het eerste als het tweede effect in werking.

#### **7 Druk op de effect 3-toets om het derde effect in te schakelen.**

De drie effecten zijn nu tegelijk in werking.

#### **8 Gebruik de instelling van het effectniveau om het effectniveau in te stellen.**

Draai de instelling van het effectniveau een beetje verder met de klok mee om het effectniveau te verhogen.

Bij deze handeling zijn alle drie de effecten tegelijk in werking.

#### **9 Schakel de effecten uit.**

Druk op de effect 1-toets om het eerste effect uit te schakelen. Druk op de effect 2-toets om het tweede effect uit te schakelen. Druk op de effect 3-toets om het derde effect uit te schakelen.

- ! Wanneer er meerdere effecten zijn ingeschakeld, zijn de bijbehorende effectniveaus hetzelfde. De effectniveaus van de respectieve effecten kunnen niet apart
	- worden ingesteld.

# Het effectniveau en de effecttijd om en om instellen

De uitleg hieronder beschrijft een voorbeeld van hoe u het effectniveau en de effecttijd om en om kunt instellen.

Let op, want de procedure die in deze handleiding beschreven wordt is slechts één voorbeeld; bediening is ook mogelijk met andere procedures.

#### **Bedieningsvoorbeeld**

- 1 Stel het effectniveau in tussen 0 % (instelling helemaal tegen de klok in gedraaid) en 100 % (instelling helemaal met de klok mee gedraaid).
- 2 Stel de effecttijd in tussen [**1/1**] en [**1/2**].
- 3 Stel het effectniveau in tussen 100 % (instelling helemaal met de klok mee gedraaid) en 50 % (instelling in het midden).

#### **1 Gebruik de instelling van het effectniveau om het effectniveau in te stellen.**

Stel het effectniveau in tussen 0 % (instelling helemaal tegen de klok in gedraaid) en 100 % (instelling helemaal met de klok mee gedraaid).

Effectniveau: 0 % (instelling helemaal tegen de klok in gedraaid)

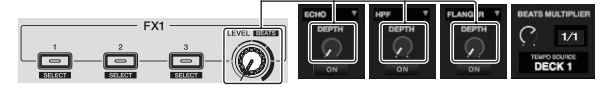

Effectniveau: 100 % (instelling helemaal met de klok mee gedraaid)

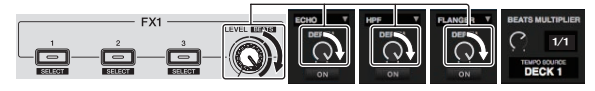

#### **2 Gebruik de instelling van het effectniveau terwijl u de [SHIFT]-toets ingedrukt houdt om de effecttijd in te stellen.**

Stel de effecttijd in tussen [**1/1**] en [**1/2**].

De posities van de instellingen van de effectniveaus op het Serato DJ Intro-scherm moeten overeenkomen met de posities van de instellingen van de effectniveaus op dit toestel.

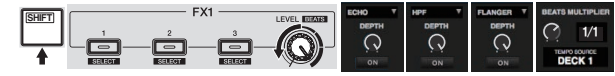

Wanneer de posities van de instellingen van de effectniveaus op het Serato DJ Intro-scherm overeenkomen met de posities van de instellingen van de effectniveaus op dit toestel, kan de effecttijd worden ingesteld.

! Effecttijd: [**1/2**]

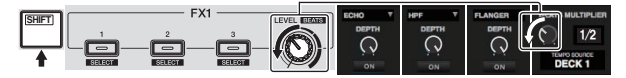

#### **3 Gebruik de instelling van het effectniveau om het effectniveau in te stellen.**

Stel het effectniveau in tussen 100 % (instelling helemaal met de klok mee gedraaid) en 50 % (instelling in het midden).

De posities van de instellingen van de effectniveaus op het Serato DJ Intro-scherm moeten overeenkomen met de posities van de instellingen van de effectniveaus op dit toestel.

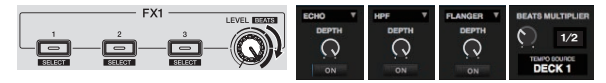

Wanneer de posities van de instellingen van de effectniveaus op het Serato DJ Intro-scherm overeenkomen met de posities van de instellingen van de effectniveaus op dit toestel, kan de effecttijd worden ingesteld.

Effectniveau: 50 % (instelling in het midden)

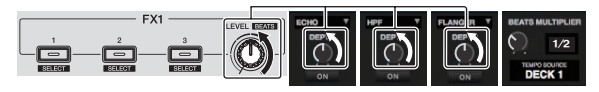

# Gebruiken van de filter-fadefunctie

Wanneer de filter-fadefunctie is ingeschakeld, wordt het filtereffect toegepast op beide decks wanneer de crossfader wordt gebruikt. Het filter (HPF)-effect verandert wanneer de muziekstukken op de twee decks gemengd worden zodat ze vloeiend in elkaar overgaan en u ze gemakkelijk kunt mixen zonder u zorgen te hoeven maken over hun genres en tempo's.

In het voorbeeld hieronder wordt uitgelegd hoe crossfader van de linkerrand naar de rechterrand wordt verplaatst om het muziekstuk in het linker deck te mengen met het muziekstuk in het rechter deck.

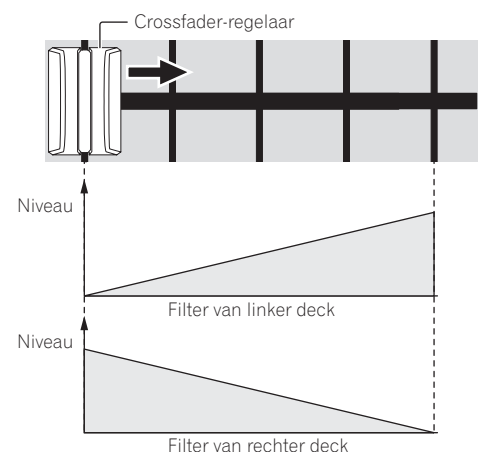

17

- <span id="page-17-0"></span>! Wanneer de crossfader van de linkerrand naar rechts verplaatst wordt, verandert het filter (HPF)-effect op het muziekstuk in het linker deck vanaf de minimuminstelling, en wordt dit sterker naarmate de crossfader dichter bij de rechterrand komt, totdat het filter (HPF) effect bij de rechterrand de maximuminstelling bereikt.
- ! Wanneer de crossfader van de linkerrand naar rechts verplaatst wordt, verandert het filter (HPF)-effect op het muziekstuk in het rechter deck vanaf de maximuminstelling, en wordt dit zwakker naarmate de crossfader dichter bij de rechterrand komt, totdat het filter (HPF) effect bij de rechterrand de minimuminstelling bereikt.

#### **1 Speel muziekstukken af op het linker deck en het rechter deck.**

#### **2 Druk op de [FILTER FADE ON]-toets.**

De toets gaat knipperen en de filter-fadefunctie wordt ingeschakeld. Wanneer de filter-fadefunctie is ingeschakeld, is de bediening van de instelling van het filter uitgeschakeld.

#### **3 Verplaats de crossfader van de linkerrand naar de rechterrand, of van de rechterrand naar de linkerrand.**

Om van het muziekstuk in het linker deck over te gaan naar het muziekstuk in het rechter deck, beweegt u de crossfader van de linkerrand naar de rechterrand.

Om van het muziekstuk in het rechter deck over te gaan naar het muziekstuk in het linker deck, beweegt u de crossfader van de rechterrand naar de linkerrand.

#### **4 Druk weer op de [FILTER FADE ON]-toets.**

De toets licht op en de filter-fadefunctie wordt uitgeschakeld. Wanneer de instelling van het filter wordt bediend terwijl de filter-fadefunctie is ingeschakeld, wordt de instelling van het filter op de positie gezet die deze had toen de filter-fadefunctie werd uitgeschakeld.

# Pad trans gebruiken

Deze functie snijdt het geluid af aan de hand van de beattiming van de BPM van het muziekstuk dat in het deck is geladen.

#### **1 Druk op de [PAD TRANS (TAP)]-toets.**

De [**PAD TRANS (TAP)**]-toets licht op en het toestel schakelt over naar de pad trans-stand.

De pad trans-beats worden toegewezen aan de verschillende pads zoals hieronder wordt getoond.

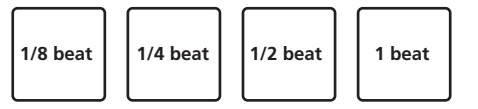

#### **2 Druk tijdens het afspelen op een pad en houd hem ingedrukt.**

Het geluid wordt afgesneden aan de hand van de beattiming terwijl de pad ingedrukt wordt gehouden.

! De pad trans-stand werkt niet als de kanaalfader naar de laagste positie wordt gezet. Gebruik de stand met de kanaalfader omhoog.

#### **3 Haal uw vinger van de pad.**

De normale weergave wordt hervat.

! Druk op de [**PAD TRANS (TAP)**]-toets om de pad trans-stand te annuleren.

Het tempo van de pad trans-stand wijzigen

In de pad trans-stand zijn er twee standen voor het instellen van het tempo: de "automatische tempostand" en de "handmatige tempostand".

! Volgens de standaardinstelling is de automatische tempostand ingesteld.

#### Automatische tempostand

De BPM-waarde van het muziekstuk wordt gebruikt als de basis voor het tempo.

#### Handmatige tempostand

De BPM-waarde van het muziekstuk wordt berekend uit het interval waarmee u met uw vinger op de [**PAD TRANS (TAP)**]-toets tikte terwijl u de [**SHIFT**]-toets ingedrukt hield.

#### Overschakelen naar de handmatige tempostand

#### **Druk drie keer of vaker op de [PAD TRANS (TAP)] toets terwijl u de [SHIFT]-toets ingedrukt houdt in de automatische tempostand.**

- ! Wanneer u de [**PAD TRANS (TAP)**]-toets langer dan 1 seconde indrukt terwijl u de [**SHIFT**]-toets ingedrukt houdt in de handmatige tempostand, schakelt het systeem over naar de automatische tempostand.
- ! BPM-waarden die zijn ingesteld met de handmatige tempostand worden niet aangegeven.

# Het geluid van de microfoon mixen

#### **1 Sluit de microfoon aan op de [MIC]-aansluiting (1/4" TS-stekker).**

#### **2 Start het systeem op.**

= *Opstarten van het systeem* (p. 12)

#### **3 Draai aan de [MIC LEVEL]-instelling.**

Hiermee wordt het audio-uitgangsniveau aangepast. Onthoud dat helemaal naar rechts draaien een enorm hard geluid oplevert.

De microfoonaudio-uitgang wordt alleen ondersteund met de [**MASTER OUT**]-aansluiting.

# Analyseren van muziekstukken

Wanneer er op één van de [**LOAD**]-toetsen van dit toestel wordt gedrukt en er muziekstukken zijn geladen in de decks, dan worden deze muziekstukken geanalyseerd, maar het kan even duren voordat tot de analyse klaar is en de BPM en de golfvorm worden getoond.

Wanneer de Serato DJ Intro-software wordt gebruikt als offline-speler, kunnen muziekstukken van tevoren worden geanalyseerd. Voor muziekstukken waarvoor de analyse al gedaan is worden de BPM en de golfvorm onmiddellijk getoond zodra deze in de decks worden geladen. Voor details omtrent het gebruiken van de Serato DJ Intro-software als offline-speler en instructies voor het analyseren van muziekstukken verwijzen we u naar de softwarehandleiding van Serato DJ Intro.

! Afhankelijk van het aantal muziekstukken kan het analyseren even duren.

# <span id="page-18-0"></span>Standen voor hulpprogrammatuur

Je kunt de volgende instellingen wijzigen: Instelling kanaalfader start

- Instelling Demo-stand
- ! Instelling verzendinterval jog-draaiknop MIDI-meldingen

# Opstarten van de hulpprogrammatuurstand

Als de stand voor de hulpprogrammatuur wordt opgestart terwijl de DJ-applicatie loopt, is het mogelijk dat de instelstatus niet correct wordt weergegeven.

#### **1 Sluit de DJ-applicatie op de computer eerst af.**

#### **2 Maak de USB-kabel los van het hoofdtoestel.**

Schakel dit apparaat uit.

! Koppel de USB-kabel niet los van de computer.

#### **3 Sluit de USB-kabel op het hoofdtoestel aan terwijl u de pad 1-knop en de pad 4-knop op het linker deck allebei indrukt.**

De hulpprogrammatuurstand wordt nu opgestart.

#### **4 Nadat de hulpprogrammatuurstand is opgestart, kunt u met de controller de items bedienen waarvan u de instellingen wilt veranderen.**

Zie de uitleg hieronder voor de instellingen die je kunt wijzigen.

#### **5 Maak de USB-kabel die dit toestel met de computer verbindt los en sla de instellingen op.**

Om de instellingen op te slaan, moet dit toestel worden uitgeschakeld.

# Instellingen aanpassen

# De instelling kanaalfader start wijzigen

Je kunt de instelling van de kanaalfader startfunctie wijzigen.

! Standaard werkt de kanaalfader startstand zonder de sync-stand.

#### **Start de hulpprogrammatuurstand op en druk vervolgens op één van de effecttoetsen voor het linker deck.**

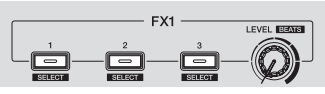

- Effect 1-toets licht op: Kanaalfaderstart met de sync-stand ingesteld (De sync-functie wordt tegelijkertijd geactiveerd wanneer het afspelen start met de kanaalfader startfunctie.)
- Effect 2-toets licht op: Kanaalfaderstart zonder de sync-stand ingesteld (De sync-functie wordt niet geactiveerd wanneer het afspelen start met de kanaalfader startfunctie.)
- Effect 3-toets licht op: Kanaalfader startfunctie uitgeschakeld

# De Demo-stand uitschakelen

Op dit toestel wordt de demonstratiestand ingeschakeld wanneer er onder normale gebruiksomstandigheden 10 minuten lang geen handeling wordt verricht. Deze demonstratiestand kan ook worden uitgeschakeld.

- Standaard is de demonstratiestand ingeschakeld.
- Wanneer je een instelling of toets op deze unit gebruikt in de demostand, wordt de demo-stand geannuleerd.

#### **Start de hulpprogrammatuurstand op en druk op de [VINYL (SLIP)]-toets aan de linkerkant.**

- [**VINYL (SLIP)**]-toets verlicht: Demo-stand ingeschakeld
- [**VINYL (SLIP)**]-toets uit: Demo-stand uitgeschakeld

# De interval van de MIDI-melding verzending van de jog-draaiknop aanpassen

Deze unit is voorzien van een stand voor het aanpassen van de interval voor de MIDI-meldingverzending van de jog-draaiknop. Afhankelijk van het besturingssysteem en de specificaties van je computer zal de jog-draaiknop misschien niet goed werken als de verzendinterval van de MIDI-melding voor de JOG-draaiknop te kort is. Volg, als dat het geval is, de procedure hieronder voor het aanpassen van de verzendinterval van MIDI-meldingen.

- ! Laat van een korte intervalinstelling voor het verzenden van MIDIberichten het interval toenemen tot een lengte waarbij zich geen problemen voordoen.
- ! De standaard is 3 ms.

#### **Start de hulpprogrammatuurstand op en druk vervolgens op de [SAMPLER (BANK)]-standtoets voor het linker deck.**

De intervalinstelling voor het verzenden van MIDI-berichten verandert elke keer als u op de toets drukt. U kunt de huidige instelling aflezen van de verlichting van de pads, [▶/II]-toets, [**CUE** (**|◀**)]-toets, [**SYNC (OFF)**]toets en [**SHIFT**]-toets.

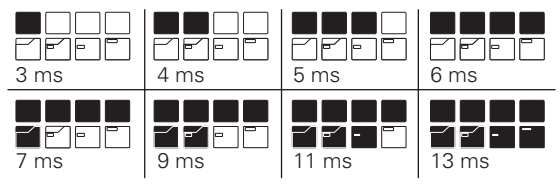

## De backspinlengte wijzigen

Het toestel kan een backspin langer maken dan het draaien van de jog-draaiknop als de backspin-bediening van de jog-draaiknop wordt gebruikt.

De lengte van de backspin kan op een van drie waarden worden ingesteld: kort, normaal en lang.

! De standaardinstelling is een normale lengte van de backspin.

#### **Start de hulpprogrammatuurstand op, en druk vervolgens op één van de effecttoetsen voor het rechter deck.**

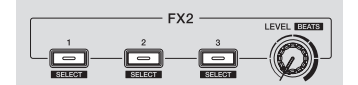

- Effect 1-toets verlicht: Korte backspin
- Effect 2-toets verlicht: Normale backspin
- Effect 3-toets verlicht: Lange backspin

# <span id="page-19-0"></span>Aanvullende informatie

# Verhelpen van storingen

! Als u denkt dat er iets verkeerd is met dit toestel, controleer dan de onderstaande onderwerpen, en bezoek de website van Pioneer DJ en lees het gedeelte [**FAQ**] voor de [**DDJ-SB2**].

http://www.pioneerdj.com/ Soms ligt de oorzaak van het probleem bij een ander apparaat. Controleer daarom ook de andere componenten en elektrische apparatuur die gebruikt wordt. Als u het probleem niet kunt verhelpen, verzoekt u dan uw dichtstbijzijnde officiële Pioneer onderhoudsdienst of uw vakhandelaar om het apparaat te laten repareren.

! Dit apparaat kan soms niet goed werken vanwege statische elektriciteit of andere externe invloeden. In dat geval kunt u de juiste werking herstellen door de stroom uit te schakelen, 1 minuut te wachten en dan de stroom weer in te schakelen.

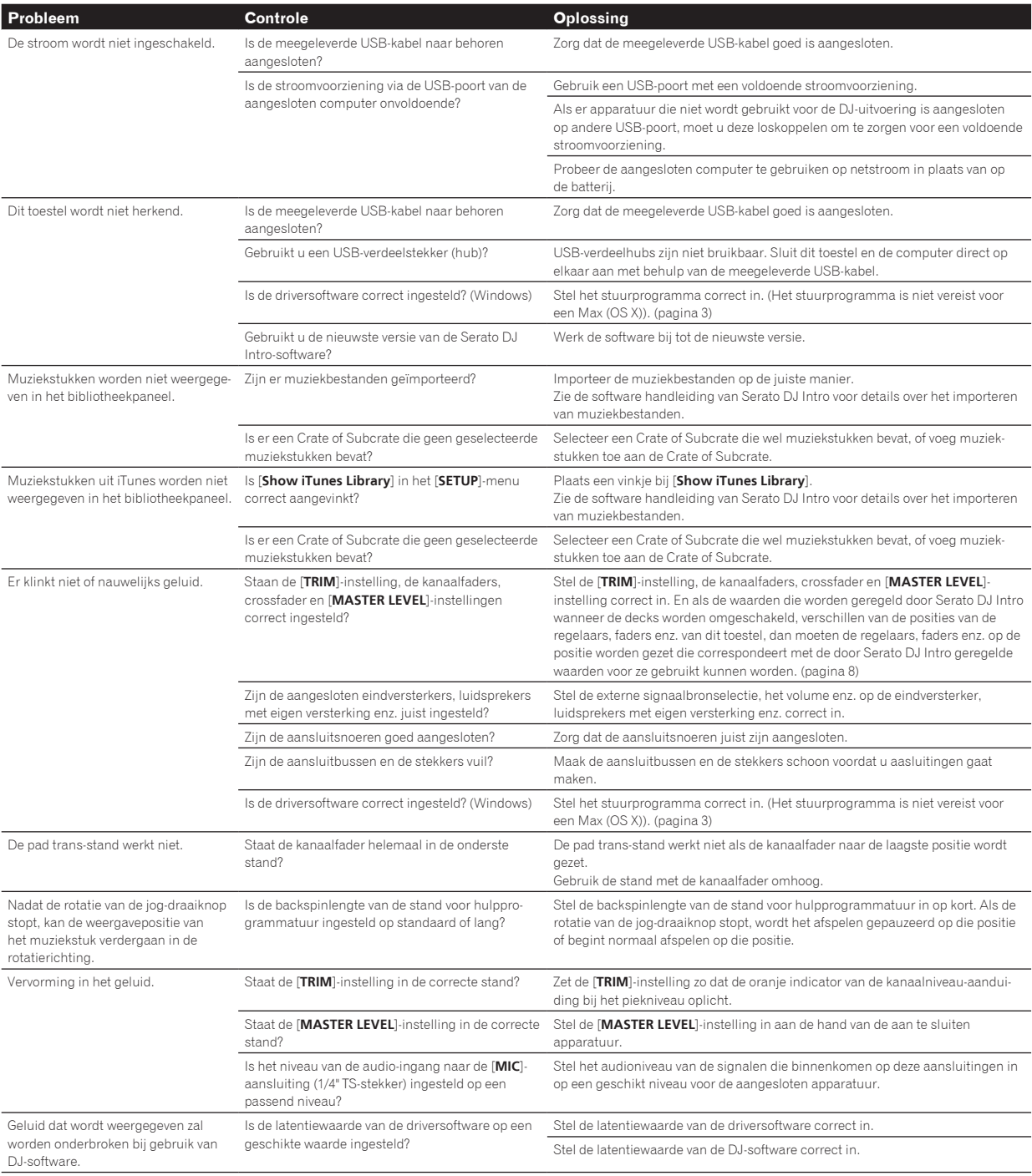

<span id="page-20-0"></span>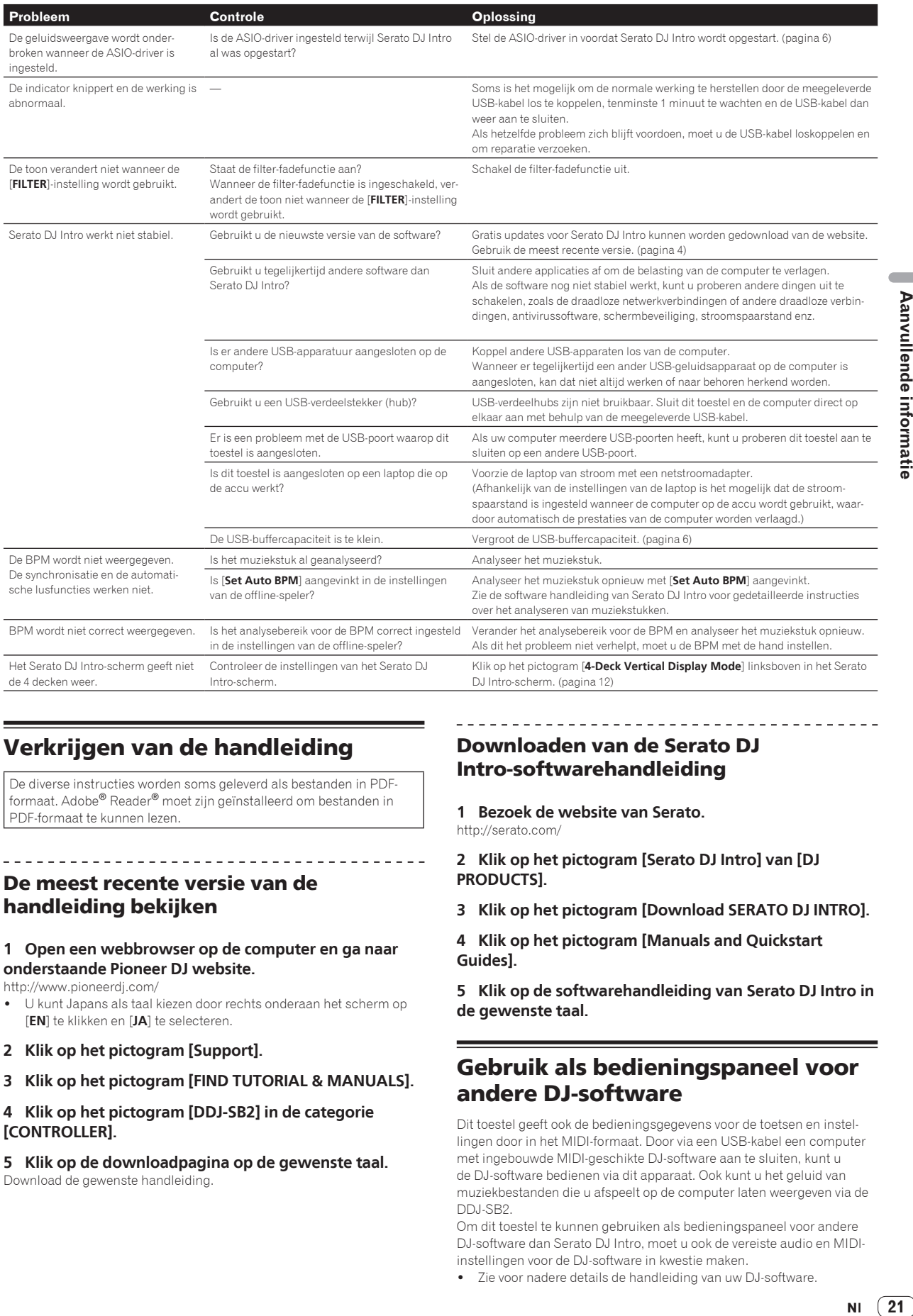

# Verkrijgen van de handleiding

De diverse instructies worden soms geleverd als bestanden in PDFformaat. Adobe® Reader® moet zijn geïnstalleerd om bestanden in PDF-formaat te kunnen lezen.

De meest recente versie van de handleiding bekijken

#### **1 Open een webbrowser op de computer en ga naar onderstaande Pioneer DJ website.**

http://www.pioneerdj.com/

- ! U kunt Japans als taal kiezen door rechts onderaan het scherm op [**EN**] te klikken en [**JA**] te selecteren.
- **2 Klik op het pictogram [Support].**
- **3 Klik op het pictogram [FIND TUTORIAL & MANUALS].**

#### **4 Klik op het pictogram [DDJ-SB2] in de categorie [CONTROLLER].**

**5 Klik op de downloadpagina op de gewenste taal.**

Download de gewenste handleiding.

# Downloaden van de Serato DJ Intro-softwarehandleiding

- **1 Bezoek de website van Serato.** http://serato.com/
- **2 Klik op het pictogram [Serato DJ Intro] van [DJ PRODUCTS].**
- **3 Klik op het pictogram [Download SERATO DJ INTRO].**

**4 Klik op het pictogram [Manuals and Quickstart Guides].**

**5 Klik op de softwarehandleiding van Serato DJ Intro in de gewenste taal.**

# Gebruik als bedieningspaneel voor andere DJ-software

Dit toestel geeft ook de bedieningsgegevens voor de toetsen en instellingen door in het MIDI-formaat. Door via een USB-kabel een computer met ingebouwde MIDI-geschikte DJ-software aan te sluiten, kunt u de DJ-software bedienen via dit apparaat. Ook kunt u het geluid van muziekbestanden die u afspeelt op de computer laten weergeven via de DDJ-SB2.

Om dit toestel te kunnen gebruiken als bedieningspaneel voor andere DJ-software dan Serato DJ Intro, moet u ook de vereiste audio en MIDIinstellingen voor de DJ-software in kwestie maken.

! Zie voor nadere details de handleiding van uw DJ-software.

**Contract Contract Contract** 

## Over MIDI-meldingen

Zie "List of MIDI Messages" voor details omtrent de MIDI-meldingen van dit toestel.

! "List of MIDI Messages" kan worden verkregen via de volgende URL: http://www.pioneerdj.com/

#### Omtrent het stuurprogramma (Windows)

Dit stuurprogramma is het speciale ASIO-stuurprogramma voor dit toestel om audio van een computer via een audio-aansluiting van het toestel weer te geven.

- ! U hoeft geen stuurprogramma te installeren voor een Mac (OS X).
- ! Lees eerst *Licentie-overeenkomst voor deze Software* op bladzijde 22 zorgvuldig door.

#### **Bedrijfsomgeving**

#### **Geschikte besturingssystemen**

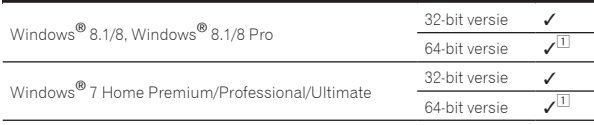

1 Bij gebruik van een 64-bit versie van Windows kan het stuurprogramma alleen worden gebruikt voor 32-bit applicaties.

#### **Controleren van de meest recente informatie over het stuurprogramma**

Raadpleeg de website van Pioneer DJ hieronder voor de meest recente informatie over het speciale stuurprogramma voor dit toestel. http://www.pioneerdj.com/

#### **Omtrent de installatieprocedure**

! Zie *Installatieprocedure (Windows)* voor de bedieningsprocedure.

#### Licentie-overeenkomst voor deze Software

Deze Licentie-overeenkomst voor deze Software ("Overeenkomst") geldt tussen u (zowel de persoon die het Programma installeert als een enkele rechtspersoon waarvoor de persoon optreedt) ("U" of "Uw") en Pioneer DJ Corporation ("Pioneer DJ").

UITVOEREN VAN ENIGE HANDELING VOOR SET-UP OF INSTALLATIE VAN HET PROGRAMMA BETEKENT DAT U AKKOORD GAAT MET ALLE VOORWAARDEN VAN DEZE LICENTIE-OVEREENKOMST. TOESTEMMING VOOR HET DOWNLOADEN EN/OF GEBRUIKEN VAN HET PROGRAMMA IS EXPLICIET AFHANKELIJK VAN HET OPVOLGEN DOOR U VAN DEZE VOORWAARDEN. SCHRIFTELIJKE OF ELEKTRONISCHE TOESTEMMING IS NIET VEREIST OM DEZE OVEREENKOMST GELDIG EN AFDWINGBAAR TE MAKEN. ALS U NIET AKKOORD GAAT MET ALLE VOORWAARDEN VAN DEZE OVEREENKOMST, KRIJGT U GEEN TOESTEMMING HET PROGRAMMA TE GEBRUIKEN EN MOET U STOPPEN MET DE INSTALLATIE OF, INDIEN VAN TOEPASSING, HET PROGRAMMA VERWIJDEREN.

#### **1 DEFINITIES**

- 1 "Documentatie" betekent in dit verband de schriftelijke documentatie, specificaties en hulpinhoud beschikbaar gesteld door Pioneer DJ ter assistentie bij de installatie en het gebruik van het Programma.
- 2 "Programma" betekent in dit verband alle Pioneer DJ software of een deel daarvan waarop door Pioneer DJ aan U licentie verleend wordt onder deze Overeenkomst.

#### **2 PROGRAMMA LICENTIE**

- 1 Beperkte licentie. Onder de voorwaarden van deze Overeenkomst verleent Pioneer DJ aan U een beperkte, niet-exclusieve, niet-overdraagbare licentie (zonder het recht om sublicenties te verlenen):
	- a Om een enkele kopie van het Programma te installeren op uw computer of mobiele apparatuur, om het Programma uitsluitend voor uw persoonlijk gebruik in te zetten in overeenstemming met deze Overeenkomst en de Documentatie ("toegestaan gebruik");
- b Om de Documentatie te gebruiken in het kader van uw Toegestaan gebruik; en
- c Om één kopie te maken van het Programma uitsluitend als reservekopie, met dien verstande dat alle titels en handelsmerken, meldingen met betrekking tot auteursrechten en andere beperkte rechten op de kopie worden vermeld.
- 2 Beperkingen. U mag het Programma of de Documentatie niet kopiëren of gebruiken behalve zoals uitdrukkelijk toegestaan door deze Overeenkomst. U mag niet het Programma overdragen, er een sublicentie op verlenen, het verhuren, leasen of uitlenen, of het gebruiken voor het opleiden van derden, voor gedeeld gebruik op commerciële basis, of voor gebruik op een servicefaciliteit. U mag niet Zelf of via een derde het Programma modificeren, reverse engineeren, disassembleren of decompileren, behalve in zoverre uitdrukkelijk toegestaan door ter zake geldende regelgeving, en ook dan alleen nadat U Pioneer DJ schriftelijk op de hoogte hebt gesteld van Uw intenties.
- **3** Eigendom. Pioneer DJ of de licentiegever behoudt alle rechten, titels en belangen op en met betrekking tot alle octrooien, auteursrechten, handelsmerken, handelsgeheimen en andere intellectuele eigendomsrechten op het Programma en de Documentatie, en op eventuele afleidingen daarvan. U verwerft geen andere rechten, expliciet of impliciet, dan de beperkte licentie zoals vervat in deze Overeenkomst.
- 4 Geen ondersteuning. Pioneer DJ heeft geen verplichting tot het verlenen van ondersteuning, onderhoud, upgrades, wijzigingen of nieuwe versies van het Programma of de Documentatie onder deze Overeenkomst.

#### **3 BEPERKING GARANTIE**

HET PROGRAMMA EN DE DOCUMENTATIE WORDEN GELEVERD IN HUN HUIDIGE STAAT ("AS IS") ZONDER ENIGE AANSPRAAK OF GARANTIE, EN U GAAT ERMEE AKKOORD DEZE GEHEEL OP EIGEN RISICO TE GEBRUIKEN. VOORZOVER WETTELIJK TOEGESTAAN WIJST PIONEER DJ ELKE GARANTIE AANGAANDE HET PROGRAMMA EN DE DOCUMENTATIE IN WELKE VORM DAN OOK AF, HETZIJ EXPLICIET, IMPLICIET, STATUTAIR, OF TEN GEVOLGE VAN DE PRESTATIES, TEN GEVOLGE VAN DISTRIBUTIE OF HANDELSGEBRUIK ERVAN, MET INBEGRIP VAN ENIGE GARANTIE VAN VERHANDELBAARHEID, GESCHIKTHEID VOOR EEN BEPAALD DOEL, VOLDOENDE KWALITEIT, ACCURATESSE, TITEL OF NIET-INBREUK.

#### **4 EXPORTBEPERKINGEN EN NALEVING VAN WETTEN EN REGELGEVING**

U mag het Programma niet gebruiken of anderszins uitvoeren of opnieuw uitvoeren, anders dan als toegestaan door de Amerikaanse wet en de wetten van het rechtsgebied waarin u het Programma heeft verkregen. Het Programma mag met name, doch niet uitsluitend, niet worden uitgevoerd of opnieuw uitgevoerd (a) naar landen waartegen de V.S. een embargo hebben ingesteld (b) naar personen op de Specially Designated Nationals List van het Amerikaanse Ministerie van Financiën of de Denied Persons List of de Entity List van het Amerikaanse Ministerie van Handel. Door uw gebruik van het Programma zegt u toe en garandeert u, dat u zich niet in een dergelijk land bevindt en niet op een dergelijke lijst staat. U stemt er tevens mee in dat u het Programma niet zult gebruiken voor doeleinden verboden door de Amerikaanse wet, met inbegrip van doch niet beperkt tot, de ontwikkeling, het ontwerp, de fabricage of de productie van nucleaire wapens, raketten of chemische of biologische wapens.

#### **5 SCHADE EN MAATREGELEN BIJ INBREUK**

U gaat ermee akkoord dat elke inbreuk op de bepalingen van deze Overeenkomst Pioneer DJ onherstelbare schade zou berokkenen die niet alleen door geld vergoed kan worden. In aanvulling op schadeloosstelling en eventueel andere maatregelen waartoe Pioneer DJ gerechtigd kan zijn, gaat U ermee akkoord dat Pioneer DJ gerechtelijke stappen mag ondernemen om daadwerkelijke, dreigende of doorgaande inbreuk op deze Overeenkomst te voorkomen.

#### <span id="page-22-0"></span>**6 ONTBINDING**

Pioneer DJ mag deze Overeenkomst op elk moment beëindigen als U een bepaling schendt. Als deze Overeenkomst wordt beëindigd, moet U stoppen met het gebruiken van het Programma, het blijvend verwijderen van uw computer of mobiele apparatuur waarop het aanwezig is, en alle kopieën van het Programma en de Documentatie in Uw bezit vernietigen, en Pioneer DJ schriftelijk in kennis stellen van het feit dat U zulks gedaan heeft. De paragrafen 2.2, 2.3, 2.4, 3, 4, 5, 6 en 7 blijven van kracht nadat deze Overeenkomst is beëindigd.

#### **7 ALGEMENE VOORWAARDEN**

- 1 Beperking van aansprakelijkheid. In geen geval en onder geen enkele interpretatie zal Pioneer DJ of een dochterbedrijf aansprakelijk zijn met betrekking tot deze Overeenkomst of het onderwerp daarvan, voor enige indirecte, bijkomende, bijzondere of gevolgschade, of voor als strafmaatregel opgelegde vergoedingen, of schadevergoeding voor verlies van winst, omzet, zaken, besparingen, gegevens, gebruik, of voor vervangingskosten, ook niet indien zij van tevoren op de hoogte gesteld is van de mogelijkheid van dergelijke schade of indien dergelijke schade voorzienbaar geacht moest worden. In geen geval zal de aansprakelijkheid van Pioneer DJ voor alle schade de bedragen overschrijden die U aan Pioneer DJ of haar dochtermaatschappijen voor het Programma heeft betaald. De partijen erkennen dat de beperkingen van de aansprakelijkheid en de risicoverdeling in deze Overeenkomst worden weerspiegeld in de prijs van het Programma en essentieel onderdeel uitmaken van de wilsovereenkomst tussen de partijen, zonder welke Pioneer DJ het Programma niet ter beschikking zou hebben gesteld of deze Overeenkomst niet zou zijn aangegaan.
- 2 Eventuele beperkingen op of uitsluitingen van garantie en aansprakelijkheid zoals vervat in deze Overeenkomst hebben geen invloed op uw wettelijke rechten als consument en zijn alleen op u van toepassing voorzover dergelijke beperkingen en uitsluitingen zijn toegestaan onder de regelgeving zoals die geldt in de jurisdictie waar u zich bevindt.
- Annulering en afstand. Als een bepaling in deze Overeenkomst wederrechtelijk, ongeldig of anderszins niet afdwingbaar blijkt te zijn, zal deze bepaling voor zover mogelijk toepassing vinden, of, indien dit niet mogelijk is, geannuleerd worden en worden geschrapt uit deze Overeenkomst, terwijl de rest daarvan onverkort van kracht blijft. Wanneer één van beide partijen afstand doet van haar rechten als gevolg van een inbreuk op deze Overeenkomst, wordt daarmee niet vanzelfsprekend afstand van deze rechten gedaan bij een eventuele volgende inbreuk daarop.
- 4 Geen overdracht. U mag deze Overeenkomst of enige rechten of verplichtingen daaronder niet toewijzen, verkopen, overdragen, delegeren, of op andere wijze daarover beschikken, vrijwillig of onvrijwillig, van rechtswege of op een andere wijze, zonder voorafgaande schriftelijke toestemming van Pioneer DJ. Een eventuele poging door U tot toewijzing, overdracht of delegatie is nietig. Overeenkomstig het hierboven bepaalde is deze Overeenkomst van kracht op en zal deze strekken tot het voordeel van de partijen en hun respectievelijke opvolgers en aangewezenen.
- 5 Gehele overeenkomst. Deze Overeenkomst omvat de gehele overeenkomst tussen de partijen en treedt in de plaats van alle voorgaande of nog geldige overeenkomsten of aanspraken, schriftelijk of mondeling, met betrekking tot het onderwerp daarvan. Deze Overeenkomst mag niet worden gewijzigd of geamendeerd zonder voorafgaande en uitdrukkelijke schriftelijke toestemming van Pioneer DJ, en geen andere handeling, document, gebruik of gewoonte kan deze Overeenkomst wijzigen of amenderen.
- 6 U gaat ermee akkoord dat deze overeenkomst en alle mogelijke geschillen met betrekking tot deze overeenkomst zijn onderworpen aan Japans recht.

# Over handelsmerken en gedeponeerde handelsmerken

- ! "Pioneer DJ" is een handelsmerk van PIONEER CORPORATION en wordt in licentie gebruikt.
- ! Windows is een gedeponeerd handelsmerk van Microsoft Corporation in de Verenigde Staten en andere landen.
- ! Adobe en Reader zijn handelsmerken of gedeponeerde handelsmerken van Adobe Systems Incorporated in de Verenigde Staten en/of andere landen.
- Mac, OS X en iTunes zijn handelsmerken van Apple Inc., gedeponeerd in de VS en andere landen.
- Intel en Intel Core zijn handelsmerken van Intel Corporation in de V.S. en/of andere landen.
- ! ASIO is een handelsmerk van Steinberg Media Technologies GmbH.
- Serato DJ Intro, Scratch Live, ITCH en Serato DJ zijn gedeponeerde handelsmerken van Serato Audio Research Ltd., gedeponeerd in de VS en andere landen.

De hierin vermelde namen van bedrijven en hun producten zijn de handelsmerken van hun respectieve eigenaars.

Dit product wordt geleverd onder licensie voor toepassing zonder winstbejag. Dit product draagt geen licentie voor commerciële doeleinden (met winstbejag), zoals voor uitzendingen (via zendstations, satelliet, kabel of andere vormen van uitzending), voor streamen over Internet, Intranet (bedrijfsnetwerken) of andere soorten netwerken of verspreiding van elektronische informatie (online digitale muziekverspreidingsdiensten). Voor dergelijke toepassingen zult u een aanvullende licensie moeten verkrijgen. Zie voor nadere details de website http://www.mp3licensing.com.

# Waarschuwingen betreffende auteursrechten

Opnemen die u hebt gemaakt kunnen slechts dienen voor uw eigen luisterplezier en kunnen onder de auteursrechtwetten niet voor andere doeleinden worden gebruikt zonder toestemming van de auteursrechthouder.

- ! Muziek die is opgenomen vanaf CD's e.d. wordt beschermd door de auteursrechtwetten van de meeste landen en door internationale verdragen. Het valt onder de verantwoordelijkheid van de persoon die de muziek heeft opgenomen er op toe te zien dat de opnamen op legale wijze worden gebruikt.
- Bij het behandelen van muziek die door downloaden van Internet e.d. is verkregen, is het de volledige verantwoordelijkheid van de persoon die het downloaden heeft verricht er op toe te zien dat de muziek wordt gebruikt in overeenstemming met de voorwaarden van het download-contract.
- De technische gegevens en het ontwerp van dit product kunnen vanwege voortgaande verbetering zonder voorafgaande kennisgeving worden gewijzigd.

© 2015 Pioneer DJ Corporation. Alle rechten voorbehouden.  $<$ DRI1285-A $>$ 

23